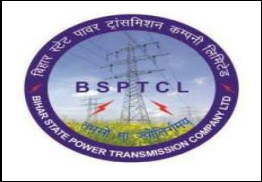

 **FLM User Manual**

 **File Lifecycle Management**

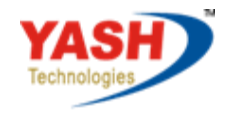

Americas | EU | ASIA | AUS

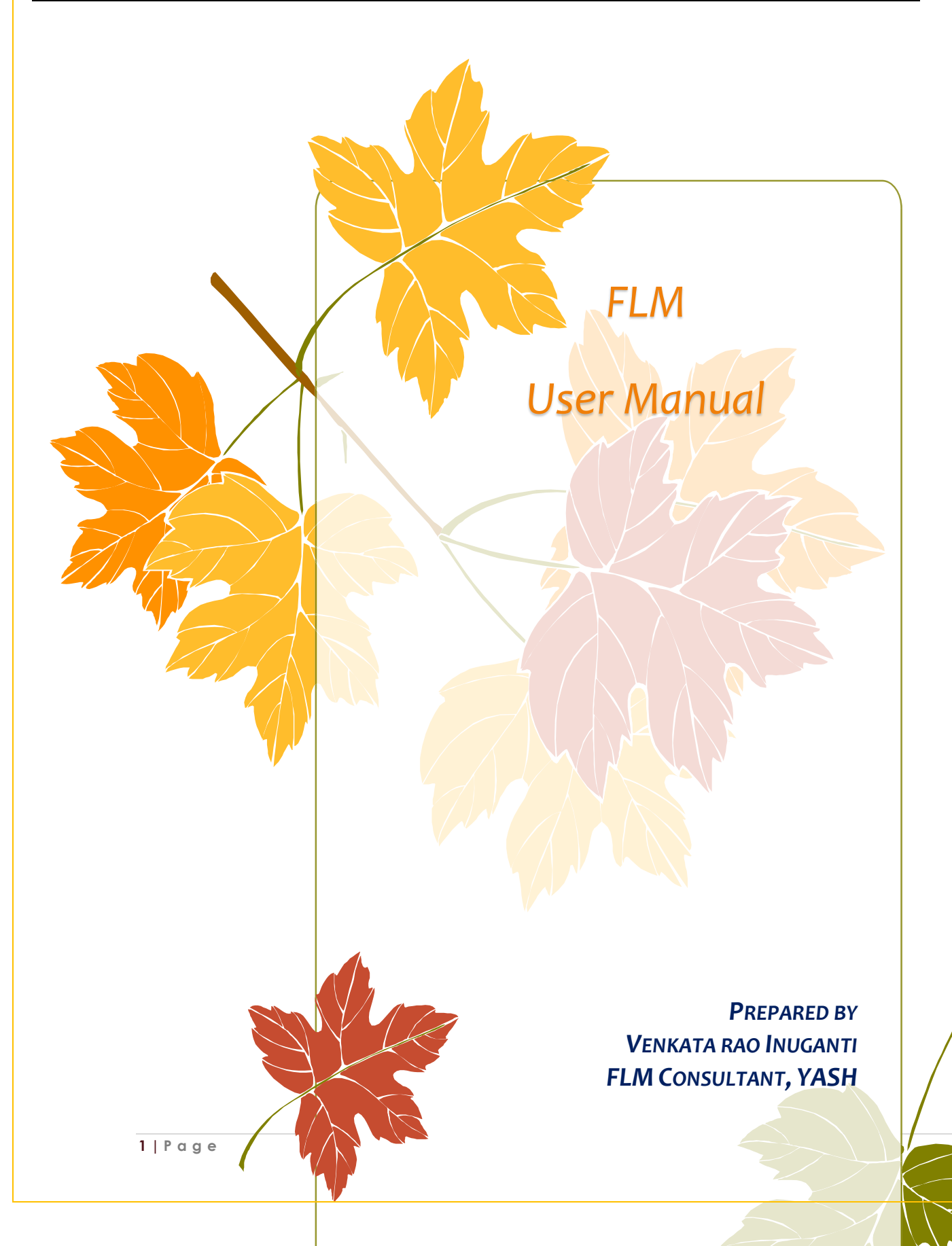

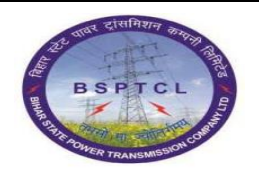

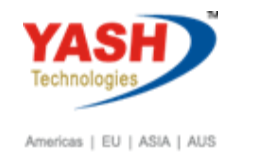

File Lifecycle Management

# **Table of Contents**

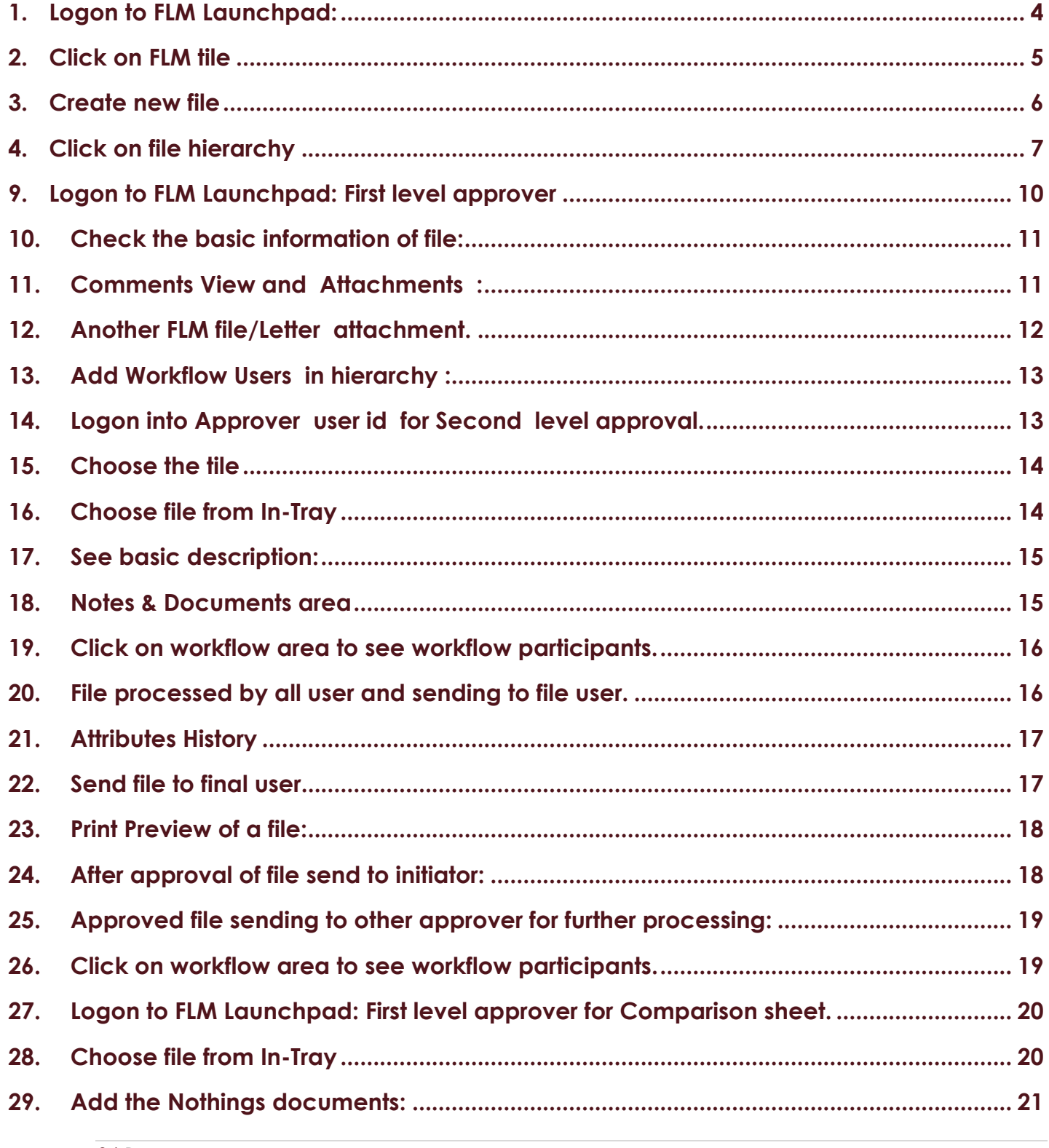

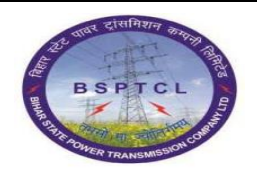

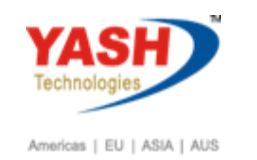

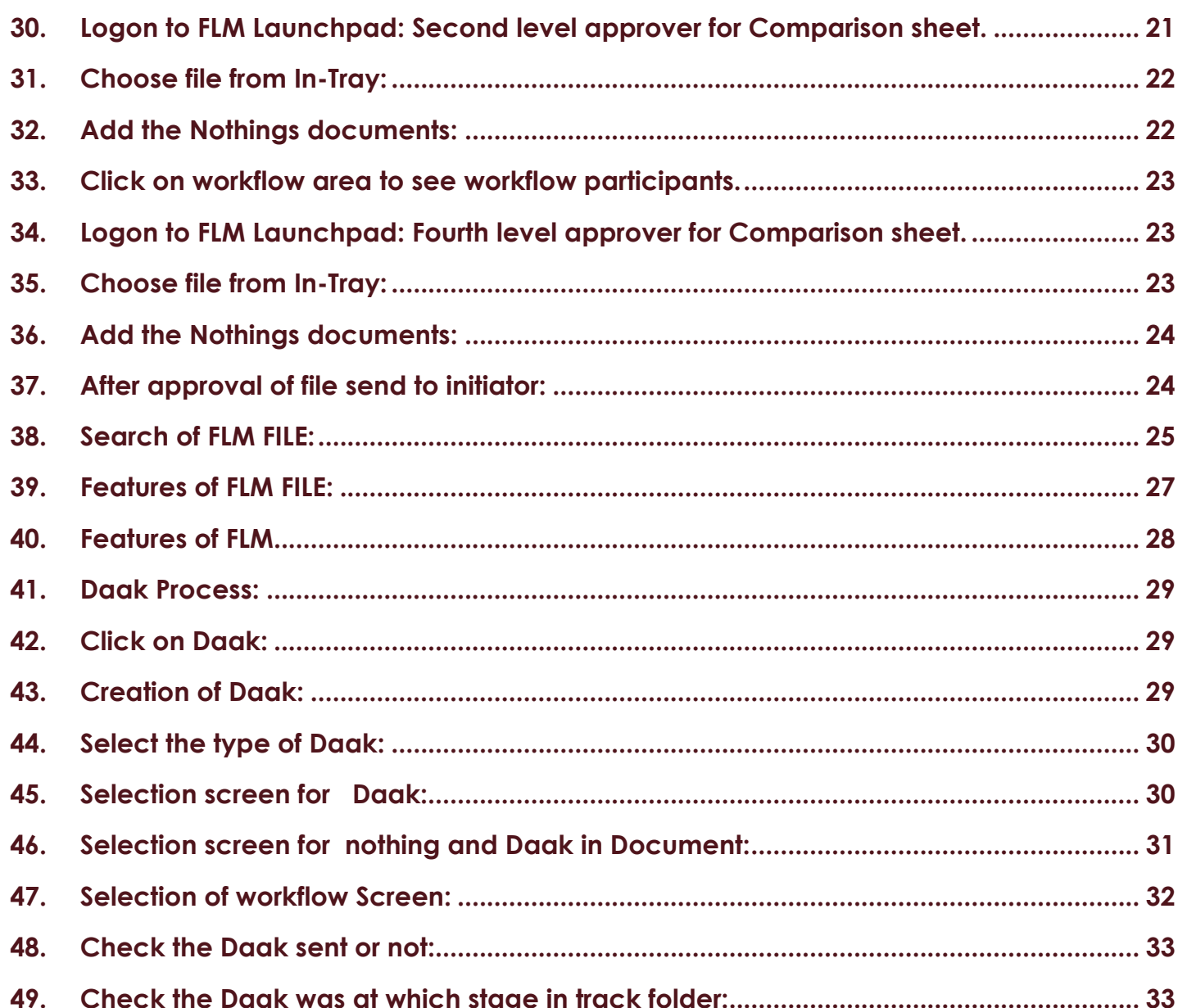

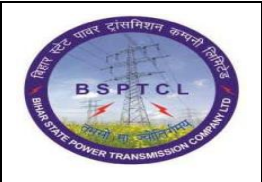

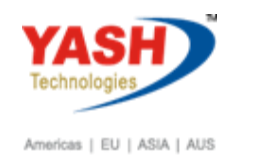

 **File Lifecycle Management**

## <span id="page-3-0"></span>**1. Logon to FLM Launchpad:**

URl: <http://bsptclsapde1.bsptcl.local:8000/sap/bc/ui2/flp?sap-client=110>

Give the user id and password

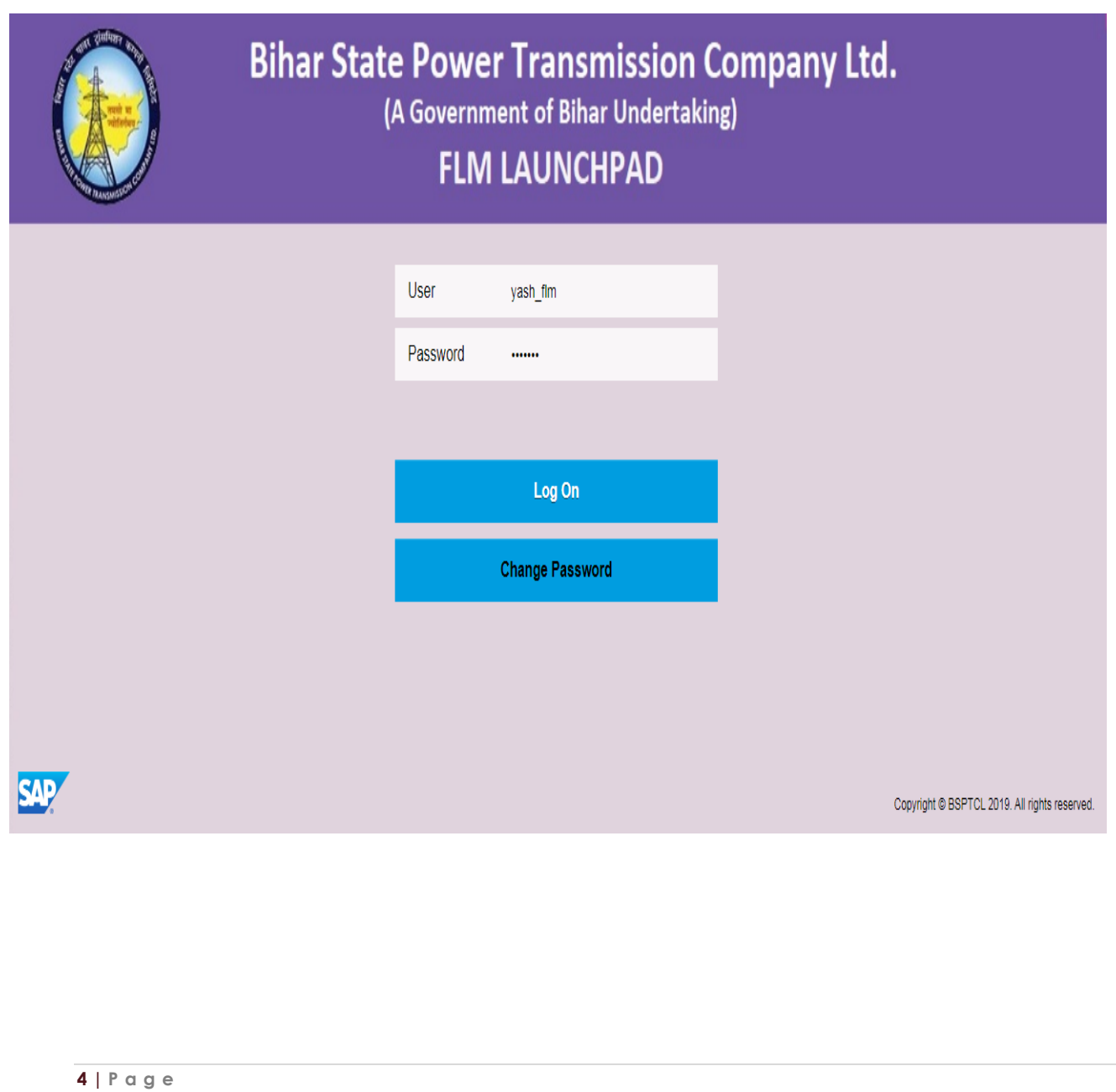

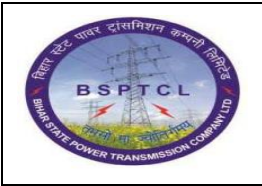

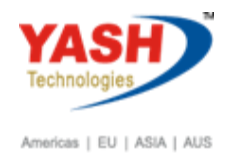

 **File Lifecycle Management**

## **File creation process.**

## <span id="page-4-0"></span>**2. Click on FLM tile**

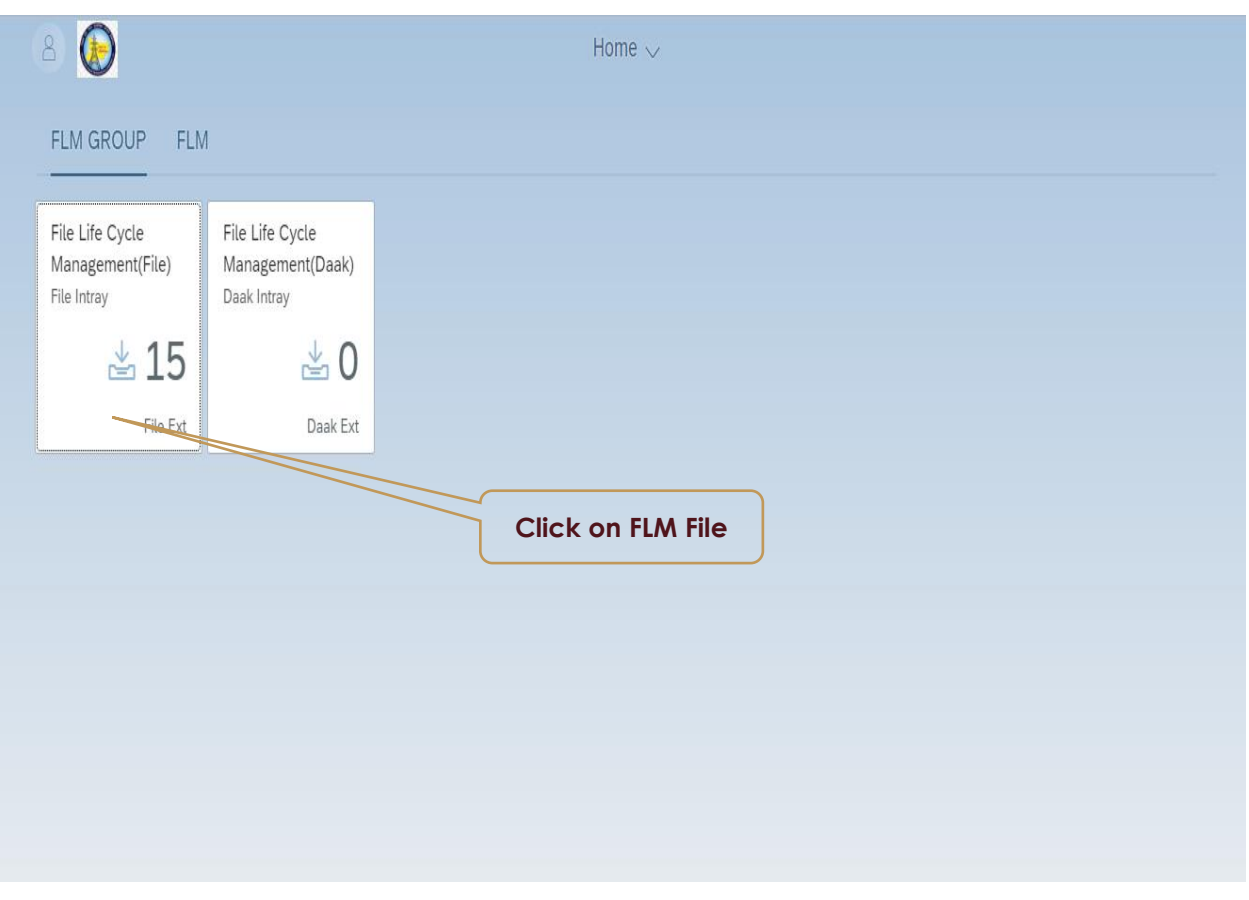

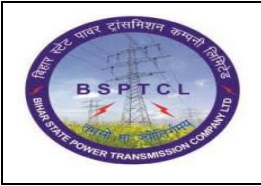

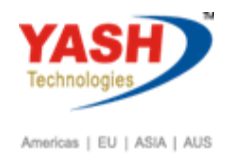

## <span id="page-5-0"></span>**3. Create new file**

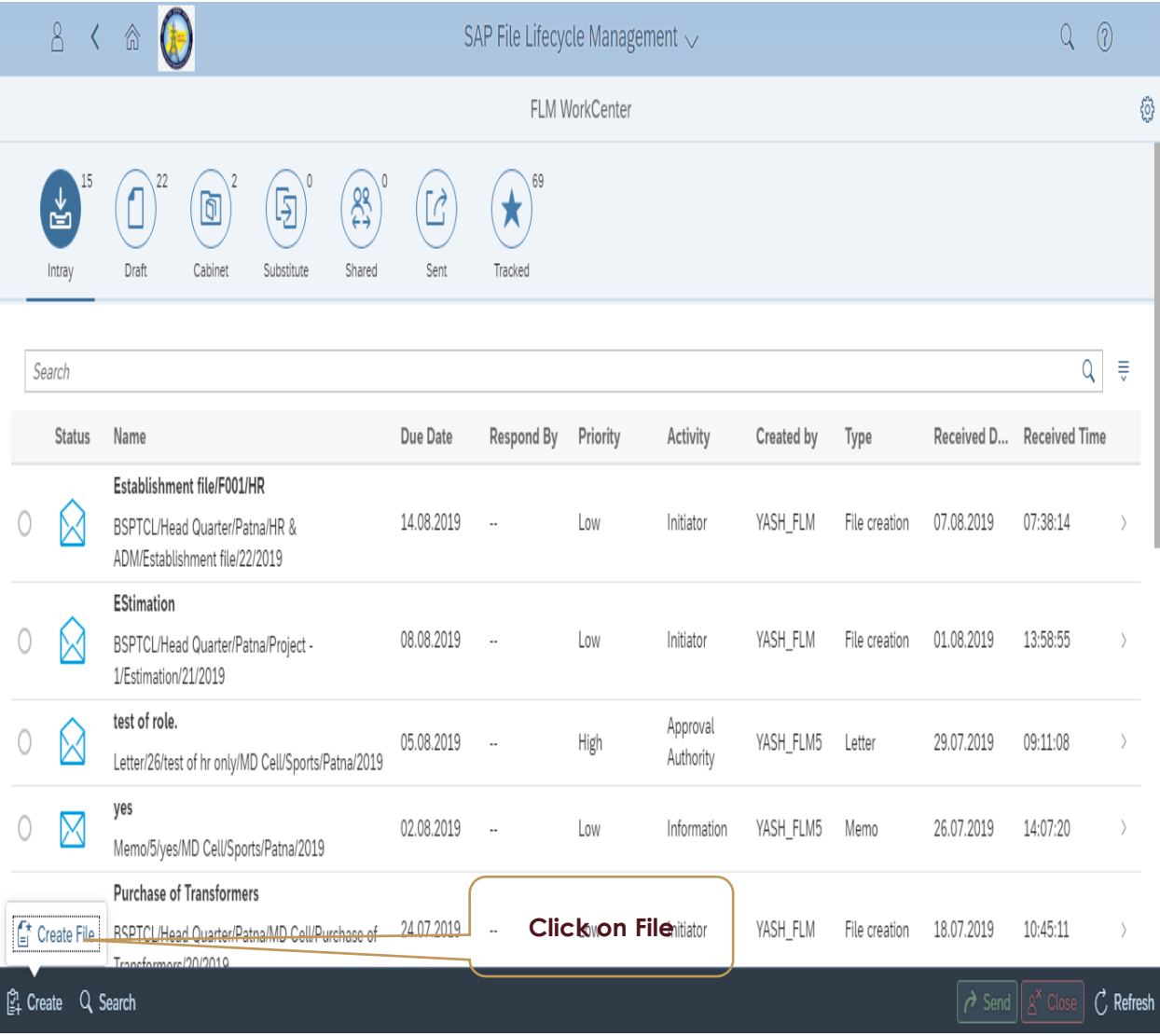

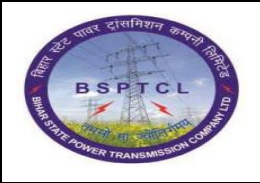

 **FLM User Manual**

 **File Lifecycle Management**

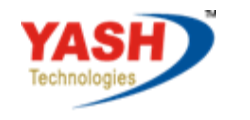

Americas | EU | ASIA | AUS

### <span id="page-6-0"></span>**4. Click on file hierarchy**

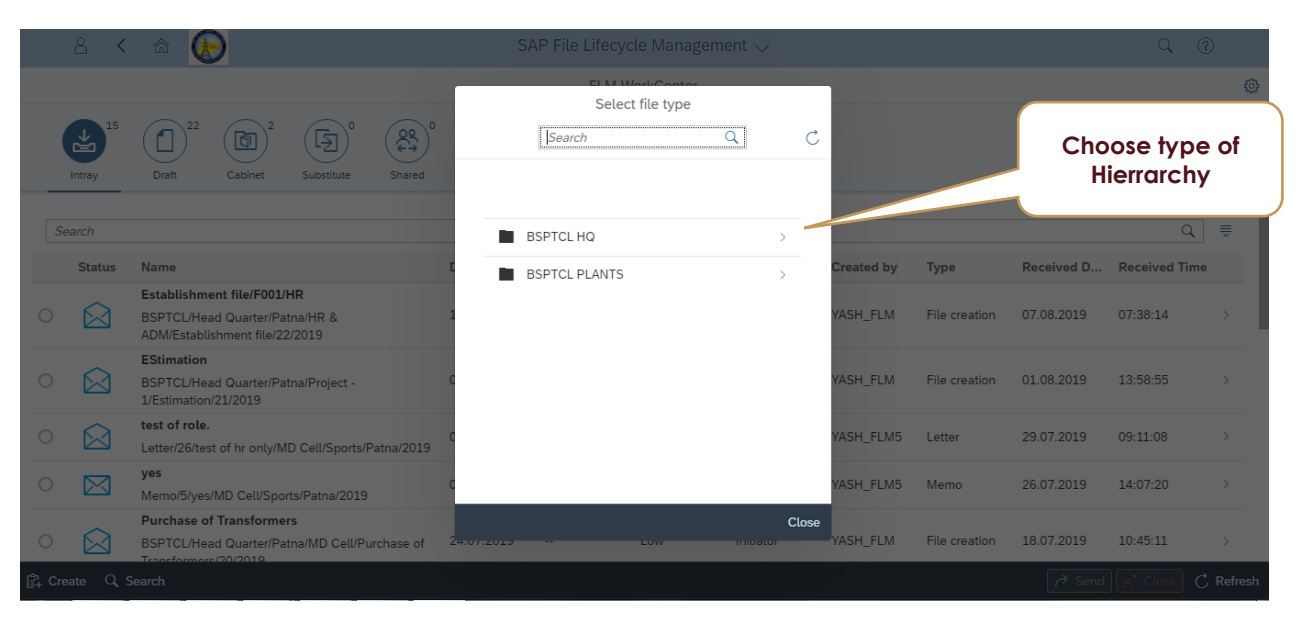

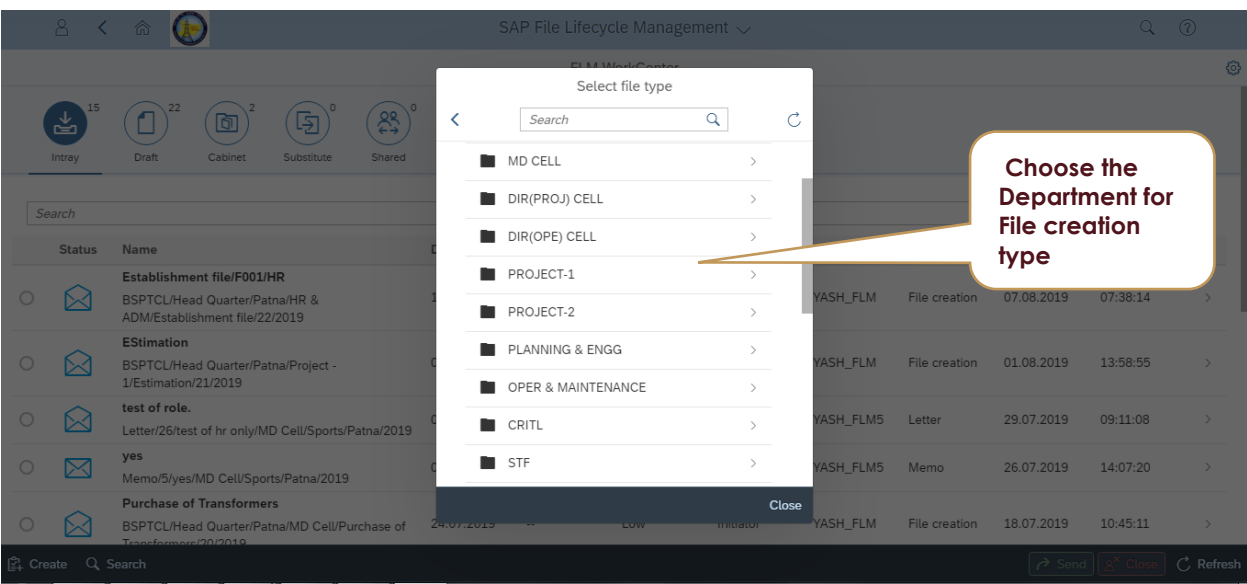

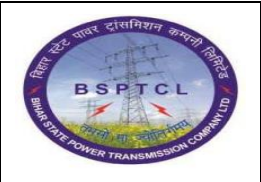

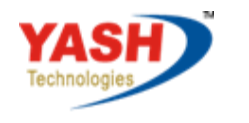

Americas | EU | ASIA | AUS

 **File Lifecycle Management**

## **5. Choose attribute values for file creation:**

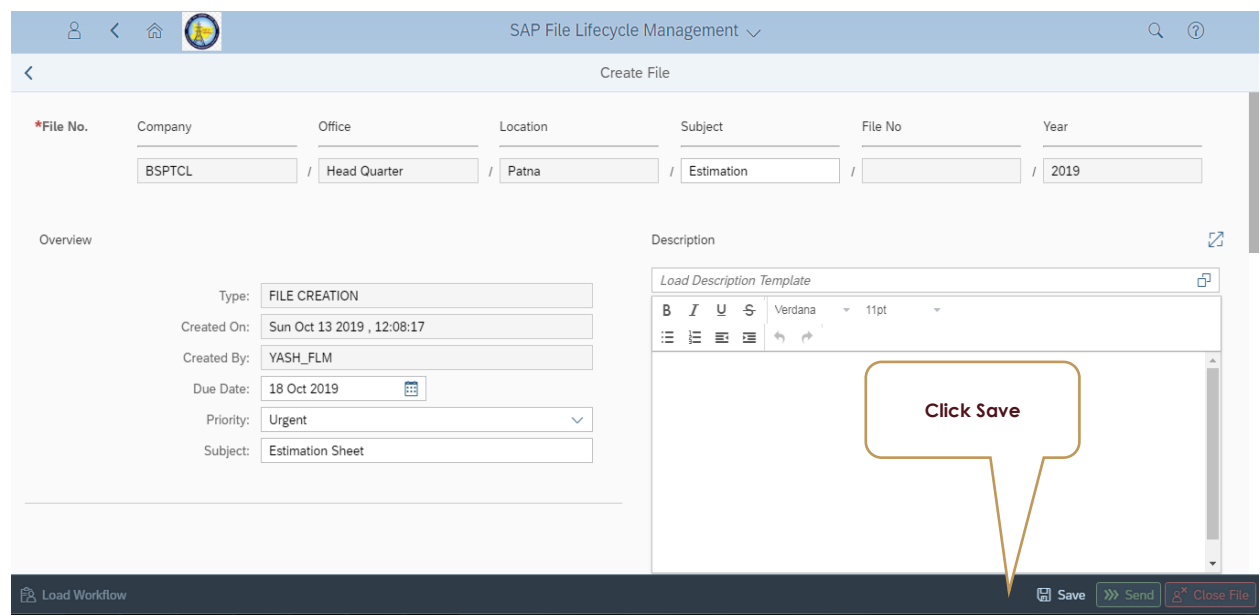

- 1. Give the required details manually or by drop down for the required file creation for estimation process.
- 2. After providing the required details save the screen.
- **6. Give the required noting if required:**

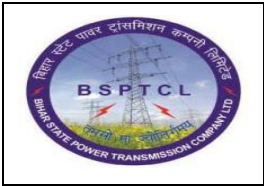

 **FLM User Manual**

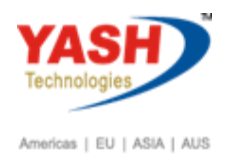

 **File Lifecycle Management**

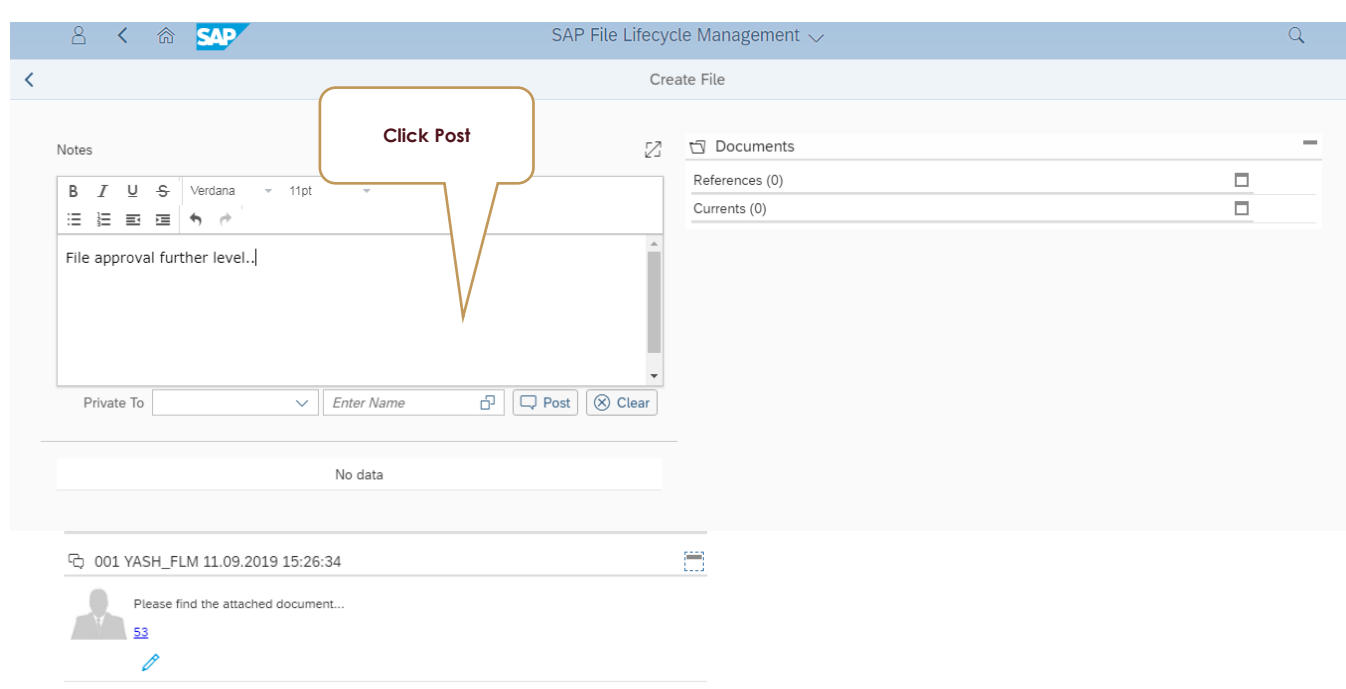

### **7. Attach the required documents in the attachment session:**

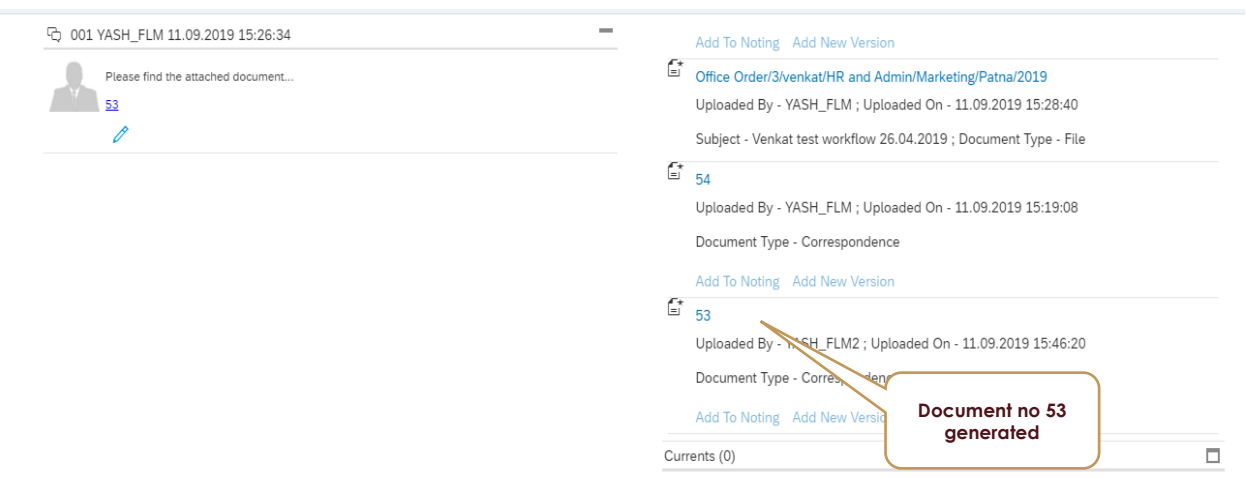

## **8. Give the required Workflow user id : Or Workflow template**

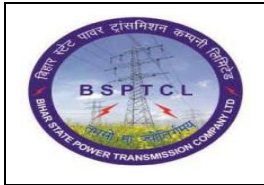

 **FLM User Manual**

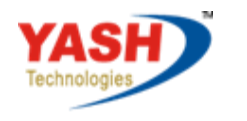

Americas | EU | ASIA | AUS

## **File Lifecycle Management**

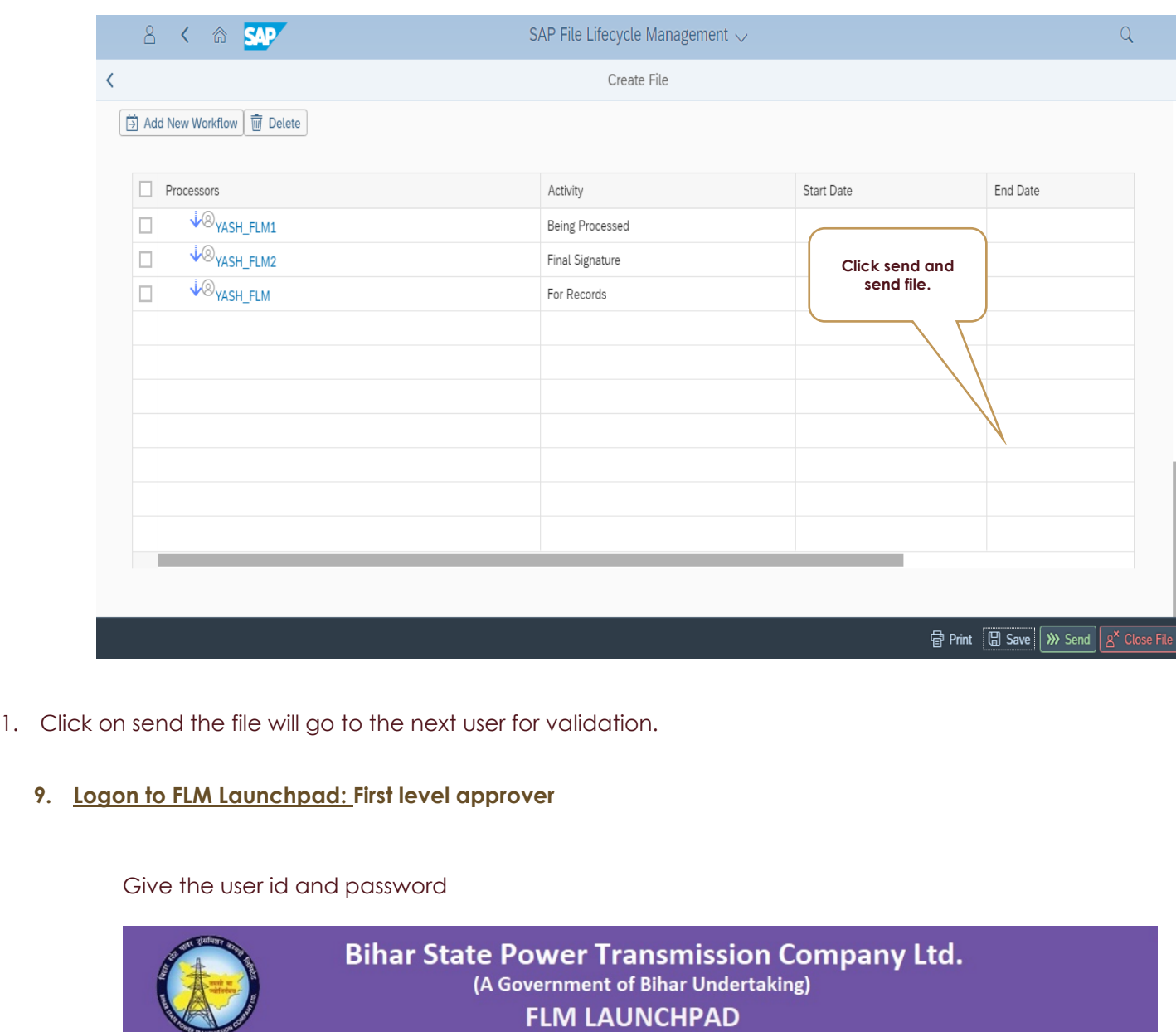

<span id="page-9-0"></span>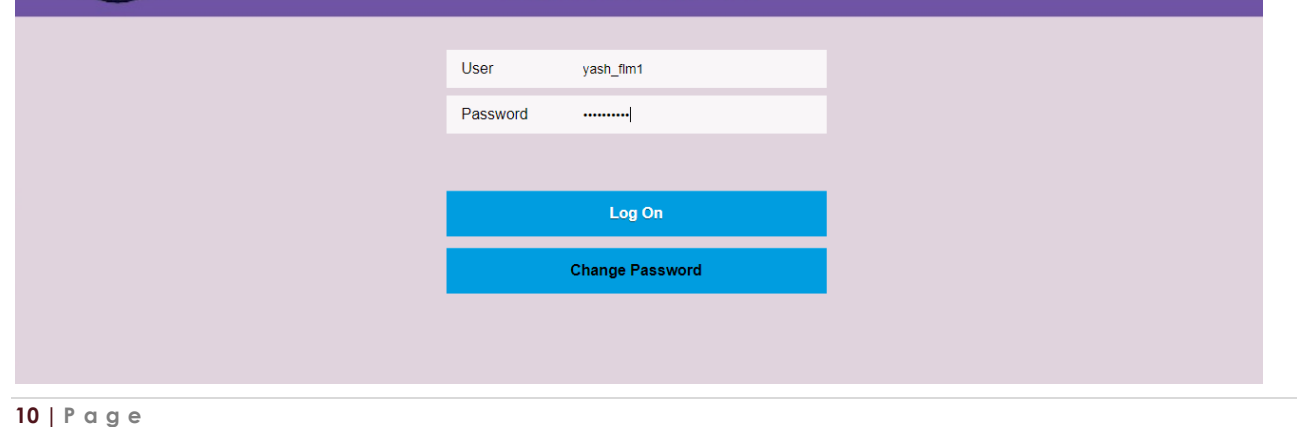

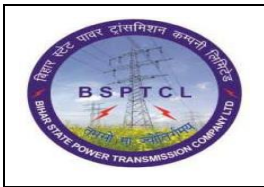

 **FLM User Manual**

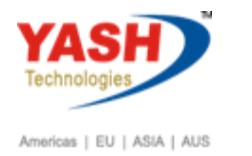

 **File Lifecycle Management**

## <span id="page-10-0"></span>**10. Check the basic information of file:**

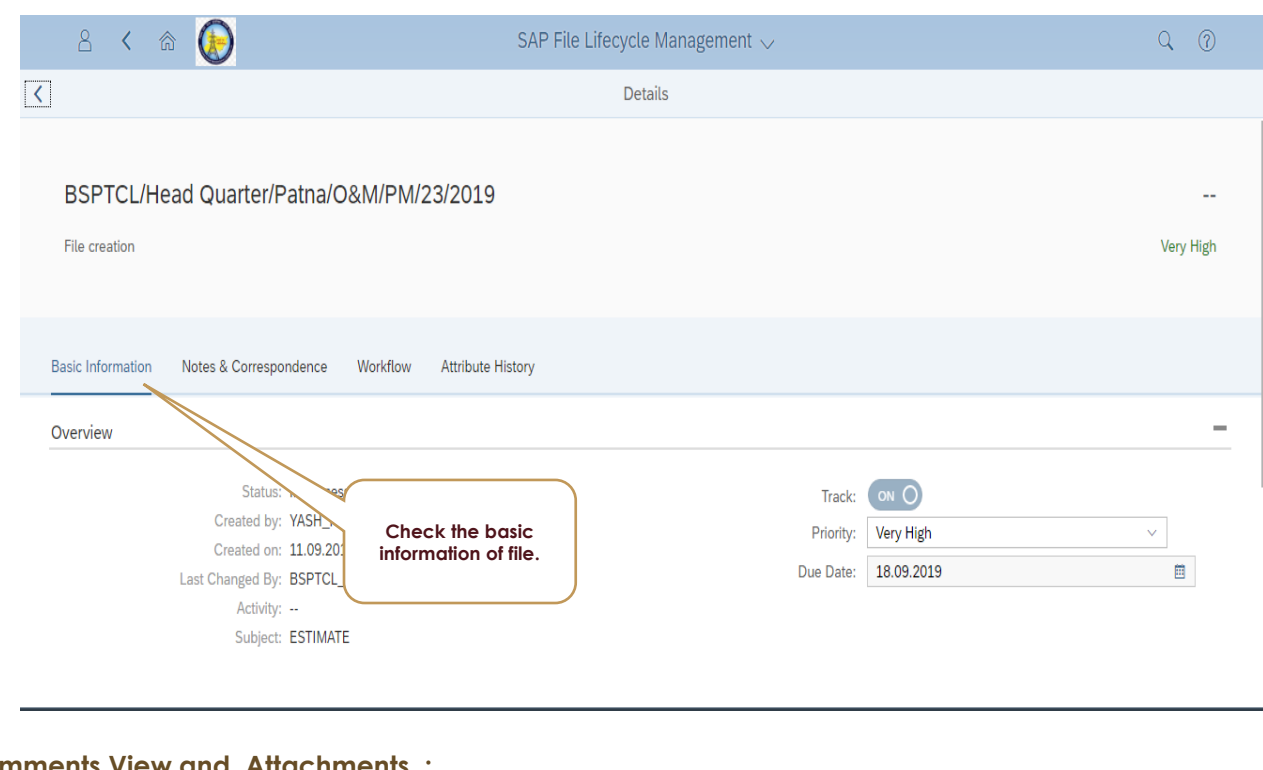

### <span id="page-10-1"></span>**11. Comments View and Attachments :**

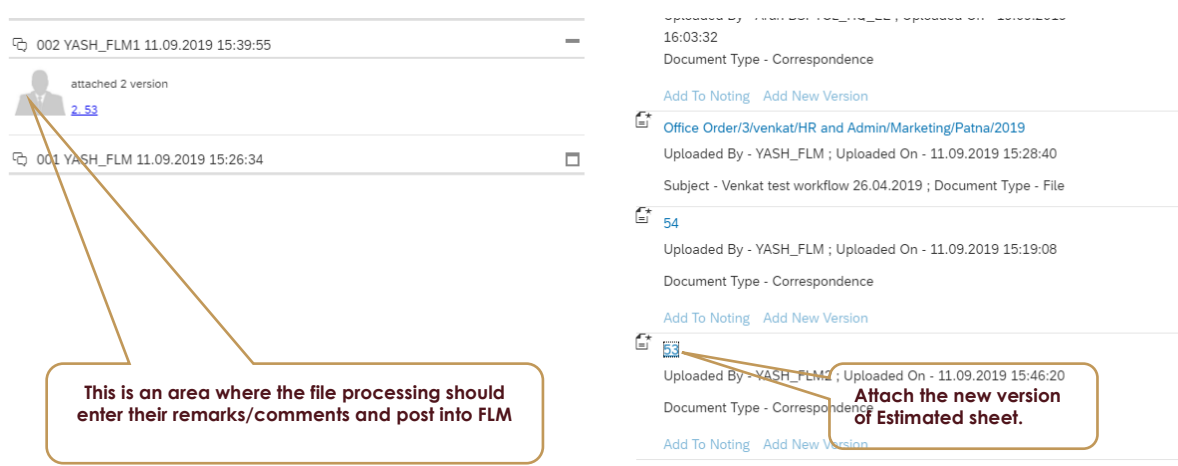

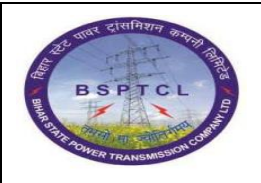

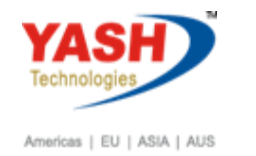

 **File Lifecycle Management**

## <span id="page-11-0"></span>**12. Another FLM file/Letter attachment.**

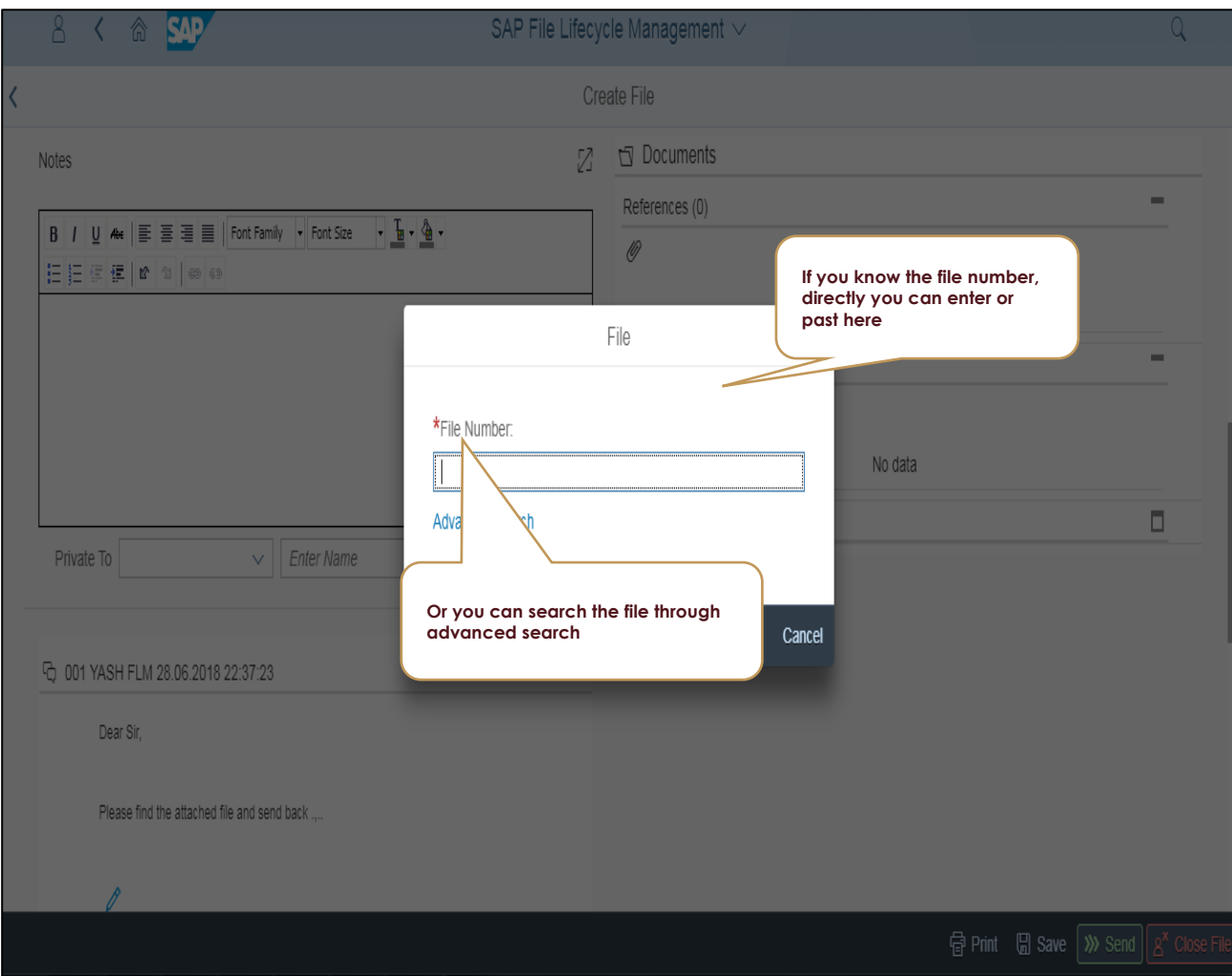

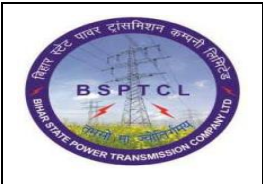

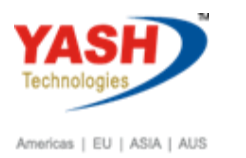

 **File Lifecycle Management**

## <span id="page-12-0"></span>**13. Add Workflow Users in hierarchy :**

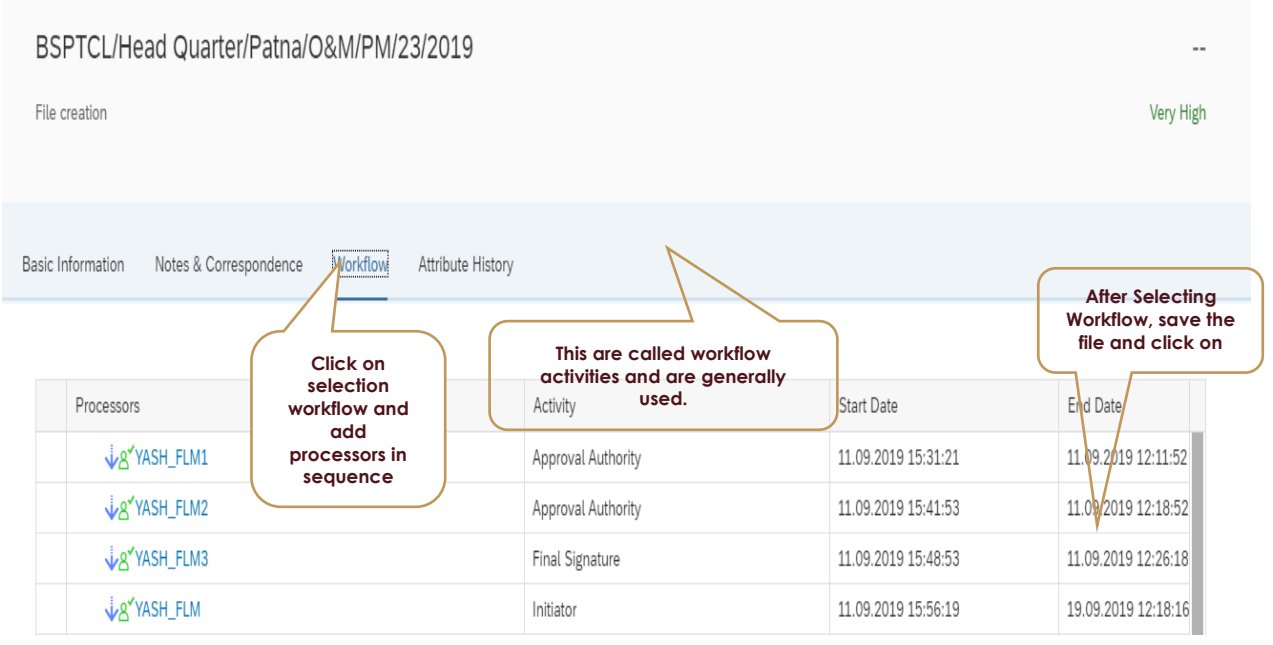

## <span id="page-12-1"></span>**14. Logon into Approver user id for Second level approval.**

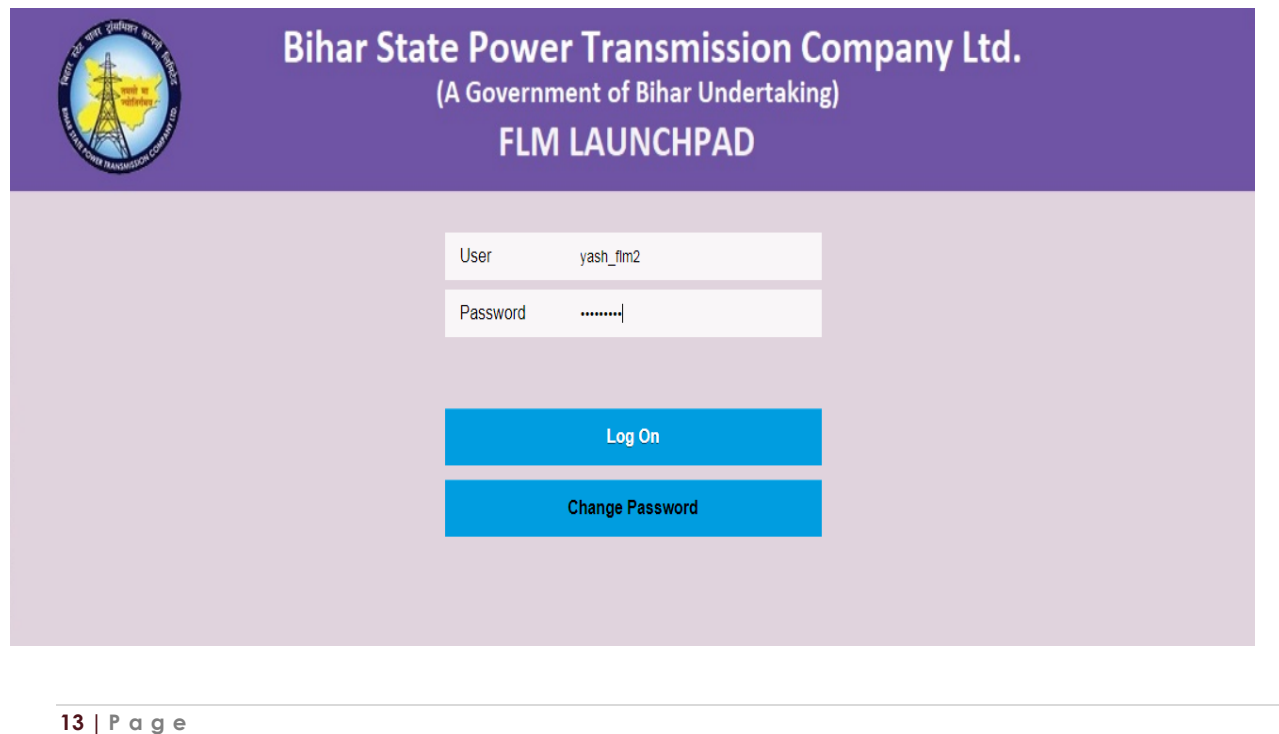

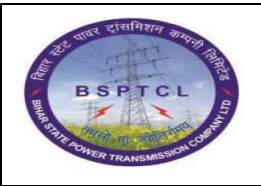

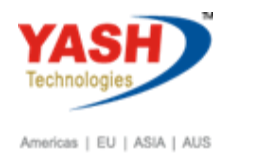

 **File Lifecycle Management**

## <span id="page-13-0"></span>**15. Choose the tile**

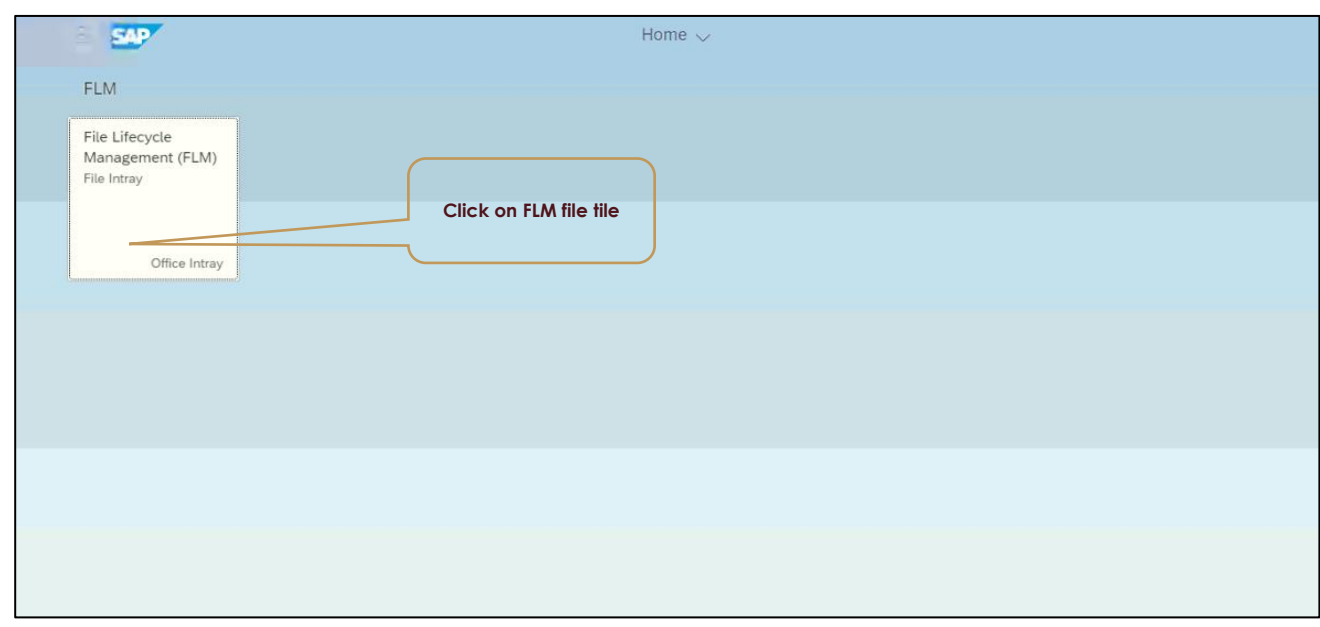

## <span id="page-13-1"></span>**16. Choose file from In-Tray**

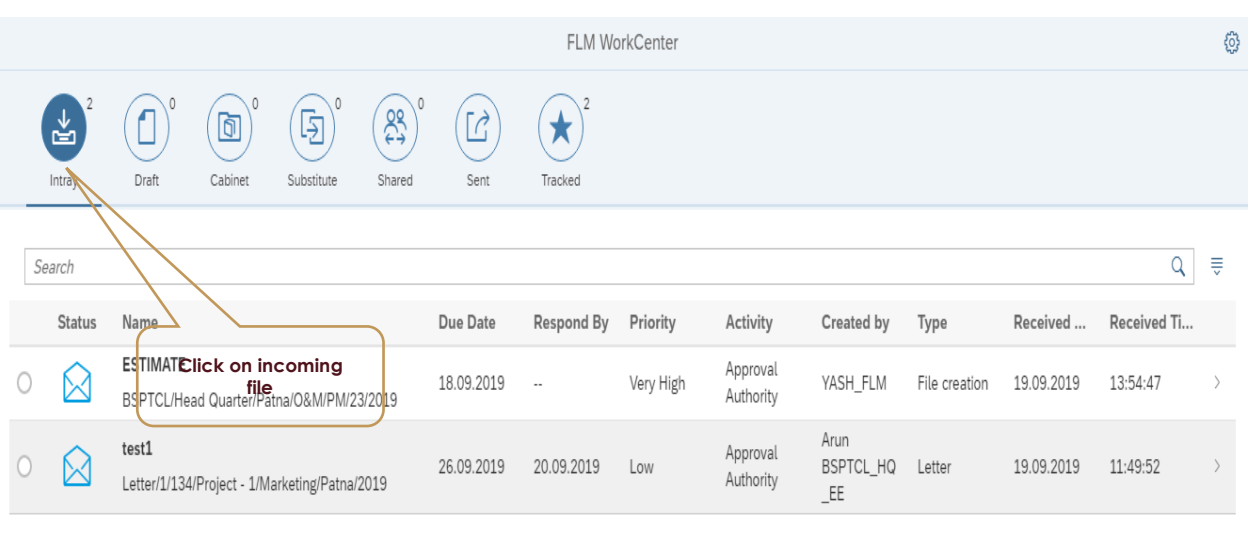

<span id="page-14-0"></span>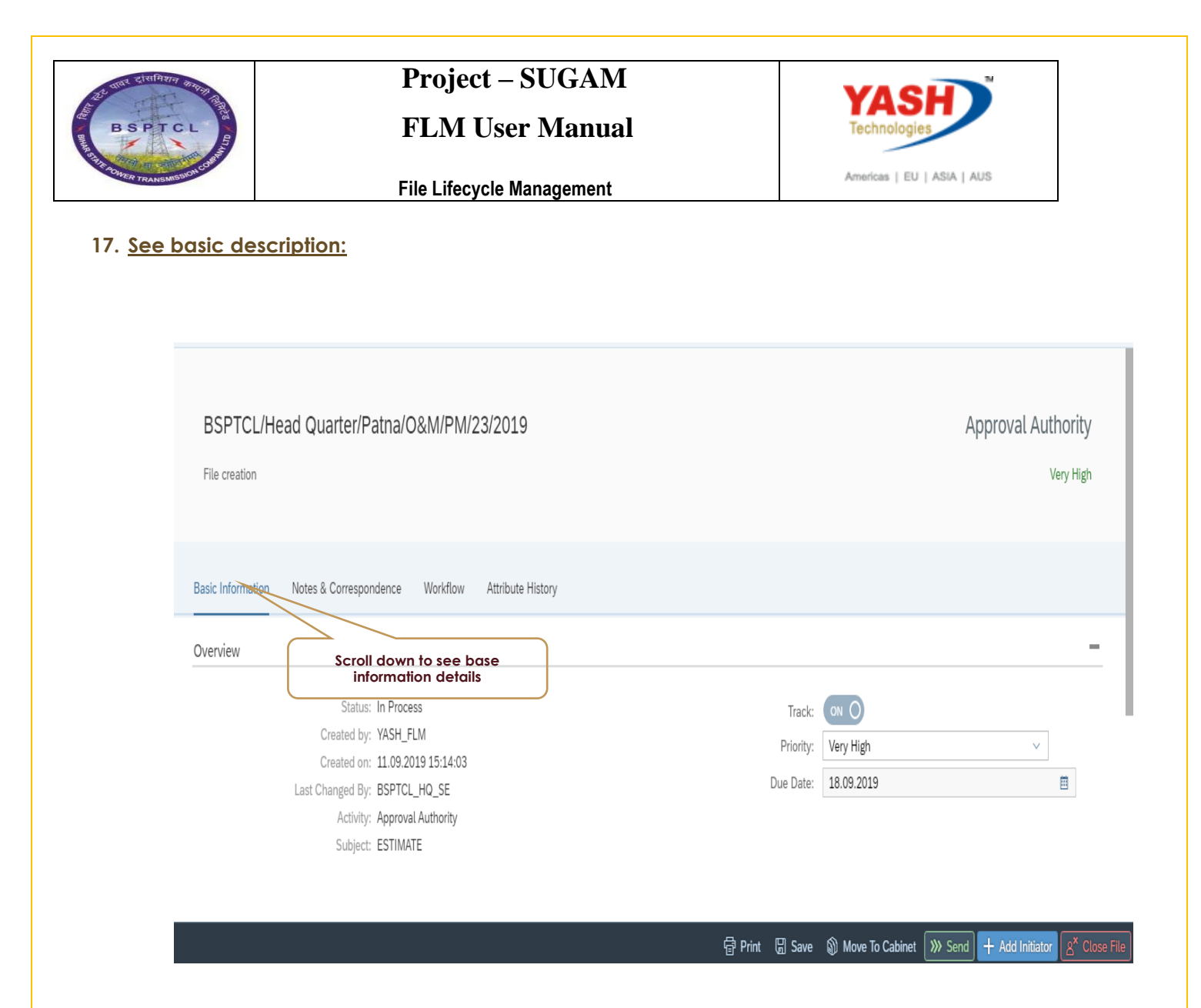

#### <span id="page-14-1"></span>**18. Notes & Documents area**

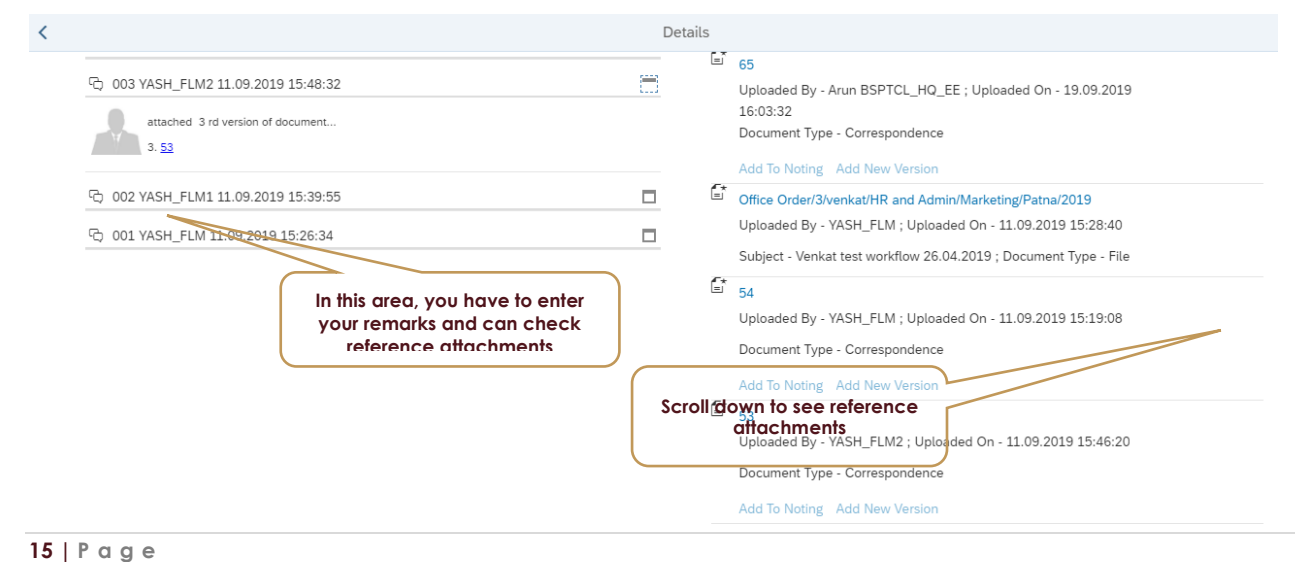

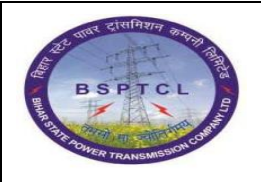

 **FLM User Manual**

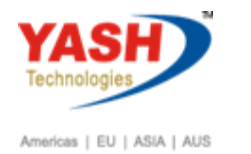

 **File Lifecycle Management**

## <span id="page-15-0"></span>**19. Click on workflow area to see workflow participants.**

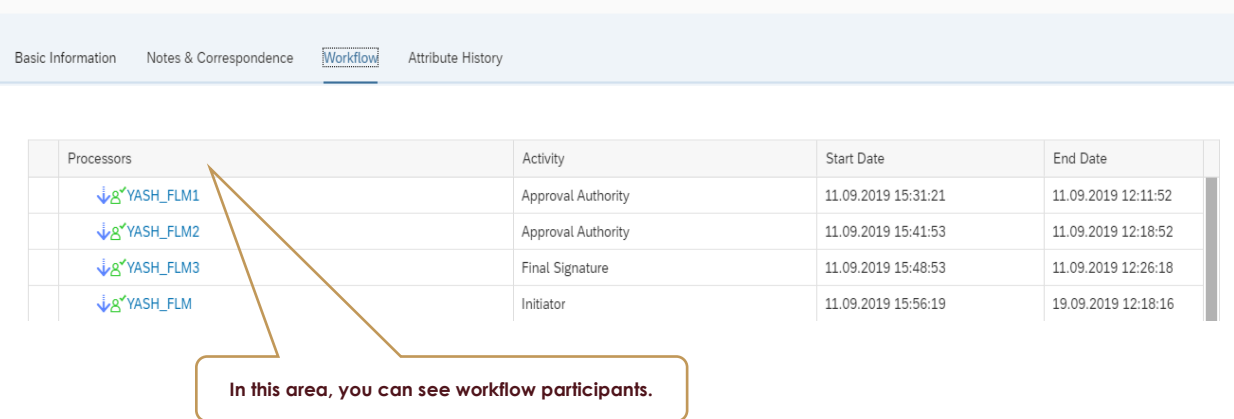

## <span id="page-15-1"></span>**20. File processed by all user and sending to file user.**

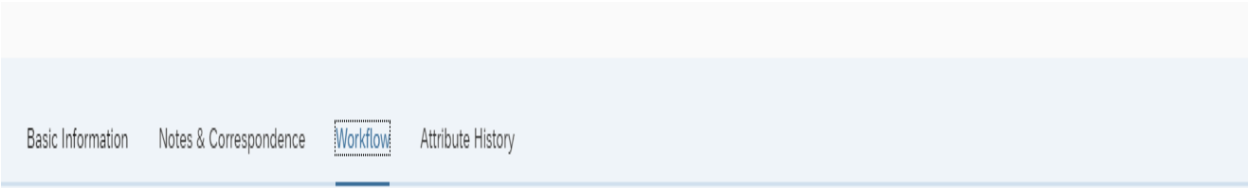

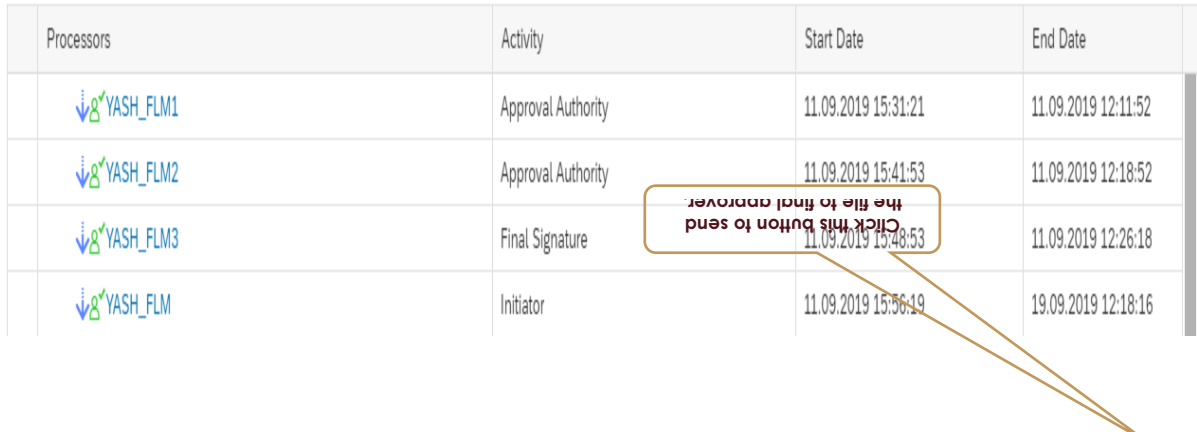

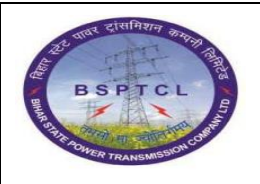

 **FLM User Manual**

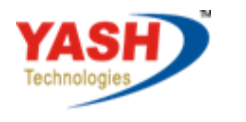

Americas | EU | ASIA | AUS

 **File Lifecycle Management**

## <span id="page-16-0"></span>**21. Attributes History**

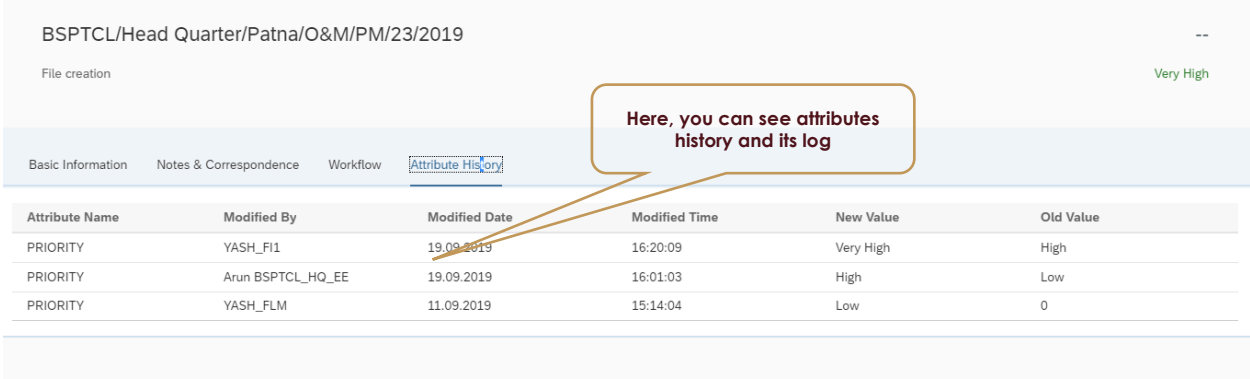

**G** Print ∂ Send

## <span id="page-16-1"></span>**22. Send file to final user.**

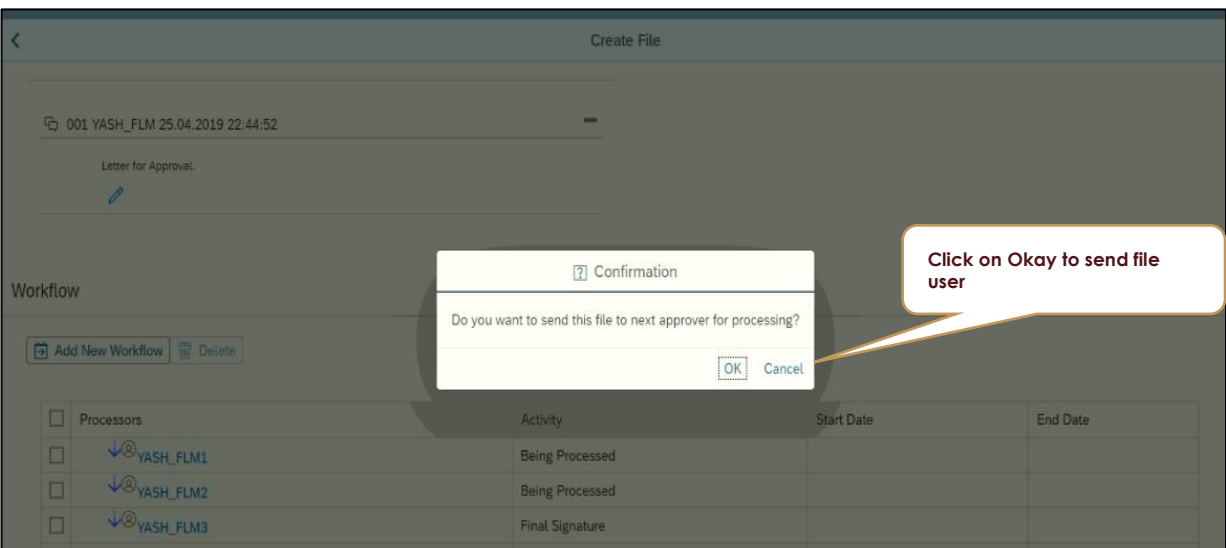

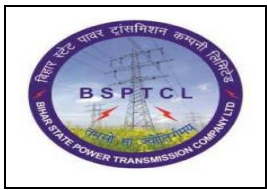

 **FLM User Manual**

 **File Lifecycle Management**

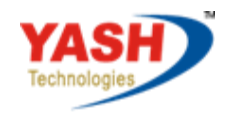

Americas | EU | ASIA | AUS

## <span id="page-17-0"></span>**23. Print Preview of a file:**

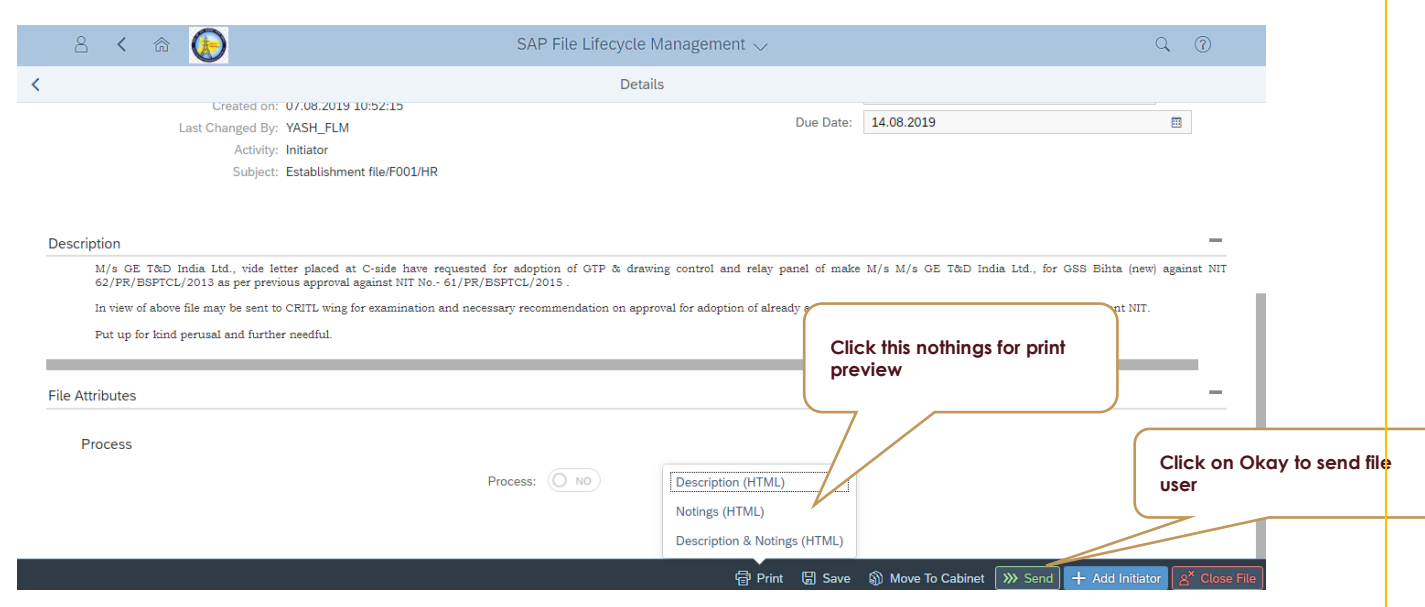

### <span id="page-17-1"></span>**24. After approval of file send to initiator:**

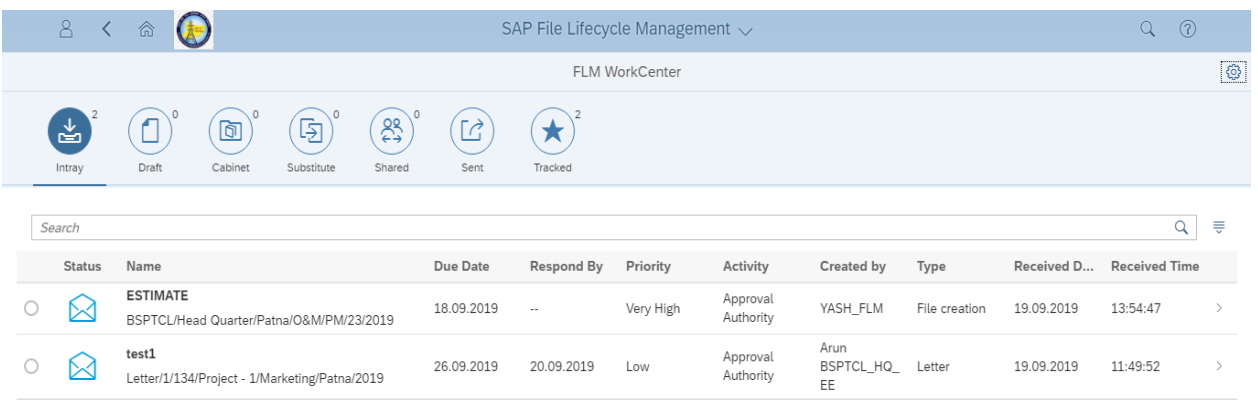

- 1. After approval of File from all stages file send to initiator.
- 2. File send to initiator for storage purpose.

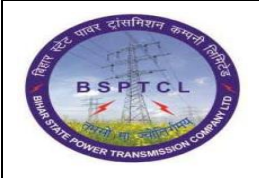

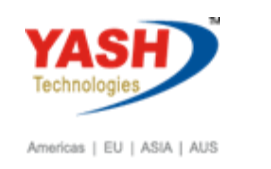

- 3. If the same file want to move to other departments we can send by adding the users in workflow column.
- <span id="page-18-0"></span>**25. Approved file sending to other approver for further processing:**
	- 1. Approval Processing of Comparison sheet.

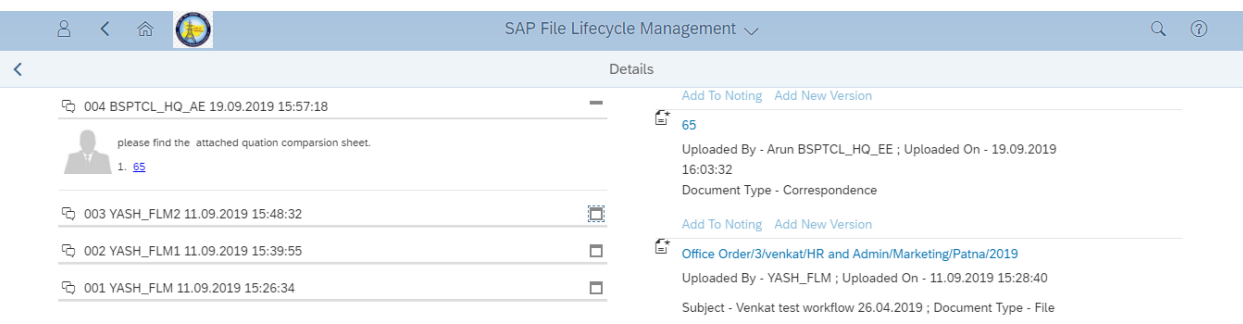

- 1. Attached the comparison sheet in documents session.
- 2. Added comparison sheet to nothing.
- 3. Now file will go for further processing.

### <span id="page-18-1"></span>**26. Click on workflow area to see workflow participants.**

- 1. Added the workflow users.
- 2. File will go to the other departments also.
- 3. Check the workflow user processing list and click on send.

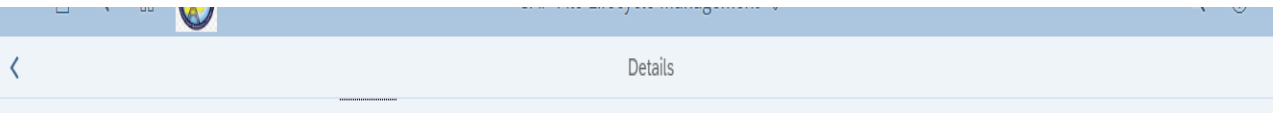

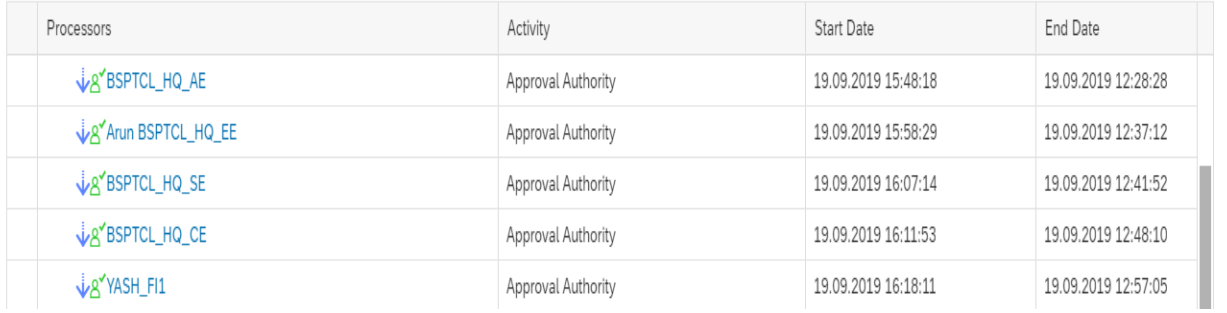

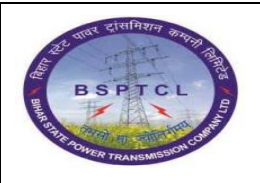

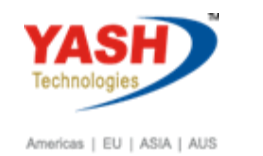

 **File Lifecycle Management**

## <span id="page-19-0"></span>**27. Logon to FLM Launchpad: First level approver for Comparison sheet.**

## Give user id and password

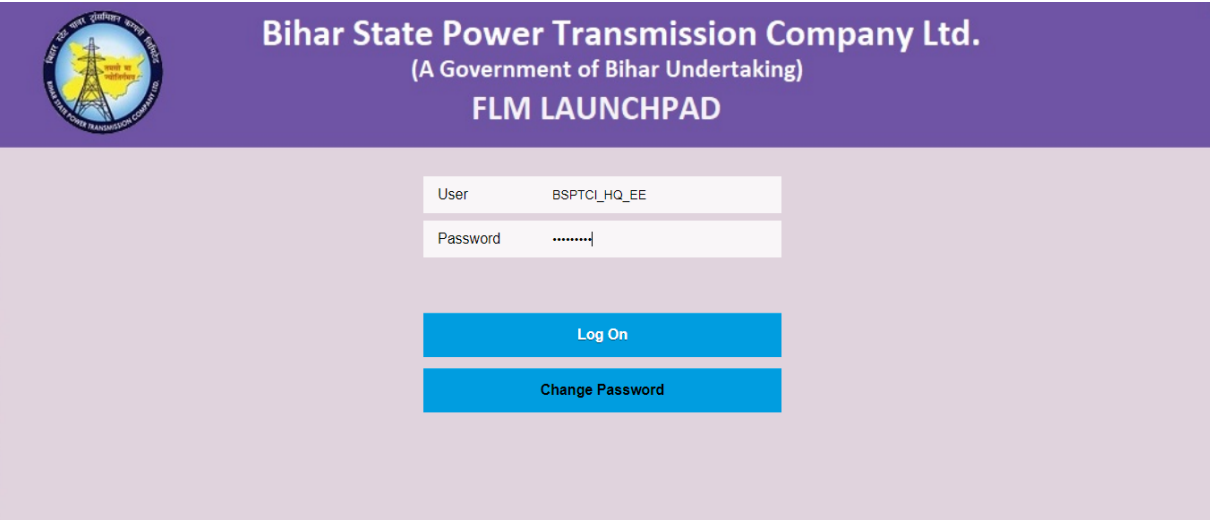

## <span id="page-19-1"></span>**28. Choose file from In-Tray**

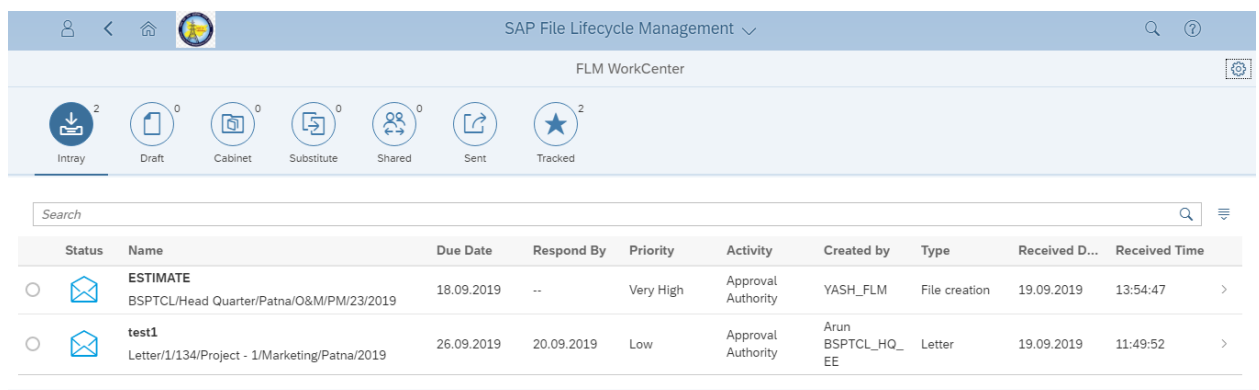

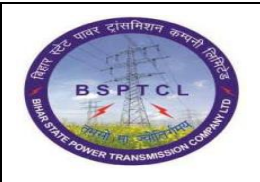

 **FLM User Manual**

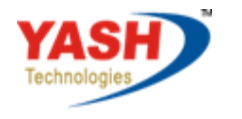

Americas | EU | ASIA | AUS

 **File Lifecycle Management**

### <span id="page-20-0"></span>**29. Add the Nothings documents:**

- 1. Attach the updated comparison documents as a new version.
- 2. Add the attachment to noting's area and write comment.
- 3. Click the desired workflow
- 4. Click on send.

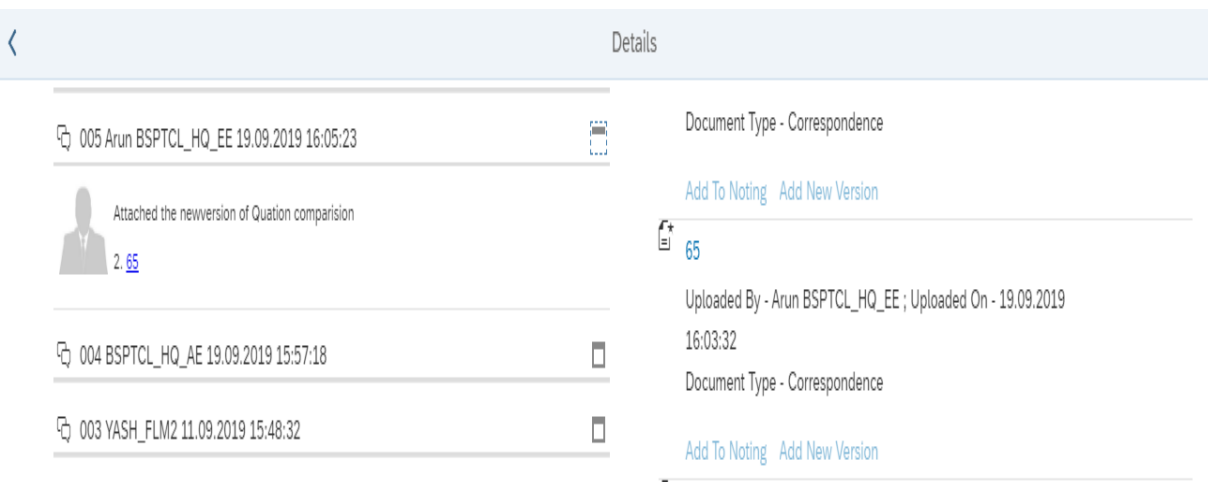

<span id="page-20-1"></span>**30. Logon to FLM Launchpad: Second level approver for Comparison sheet.**

### Give user id and password

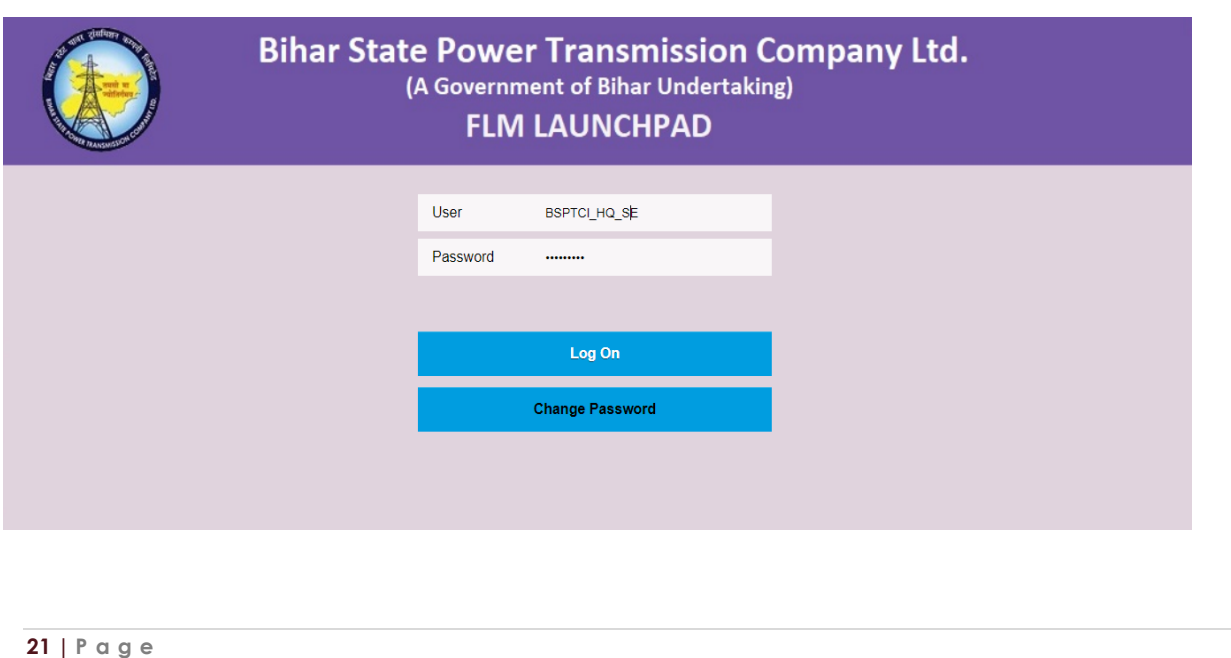

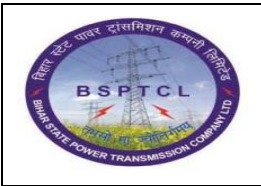

 **FLM User Manual**

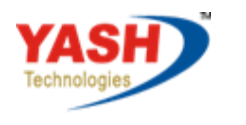

Americas | EU | ASIA | AUS

 **File Lifecycle Management**

### <span id="page-21-0"></span>**31. Choose file from In-Tray:**

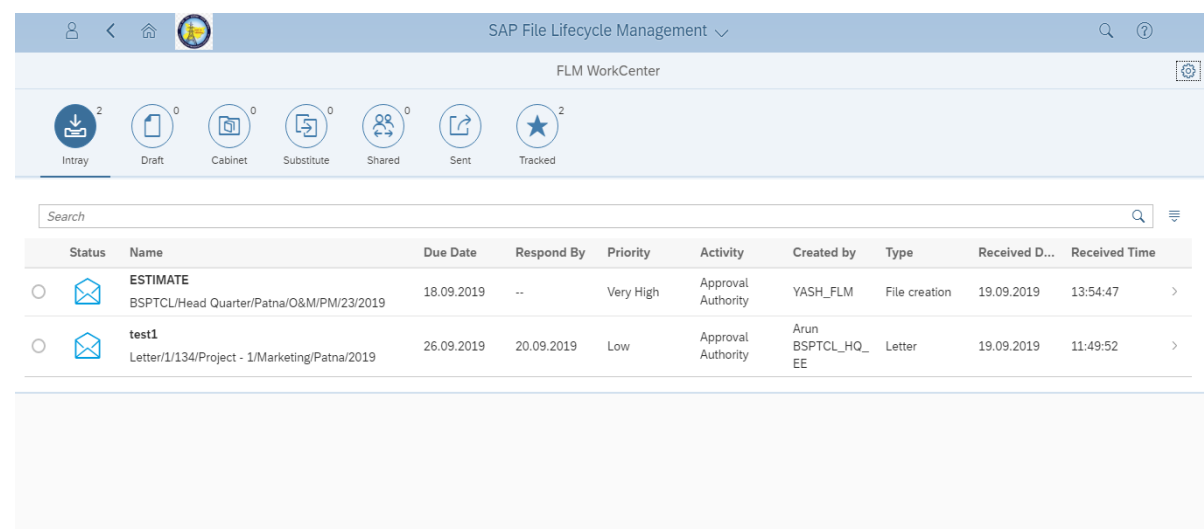

## <span id="page-21-1"></span>**32. Add the Nothings documents:**

- 1. Attach the new updated comparison documents as a new version.
- 2. Add the attachment to noting's area and write comment.
- 3. Click the desired workflow
- 4. Click on send file will move to the next level approver.

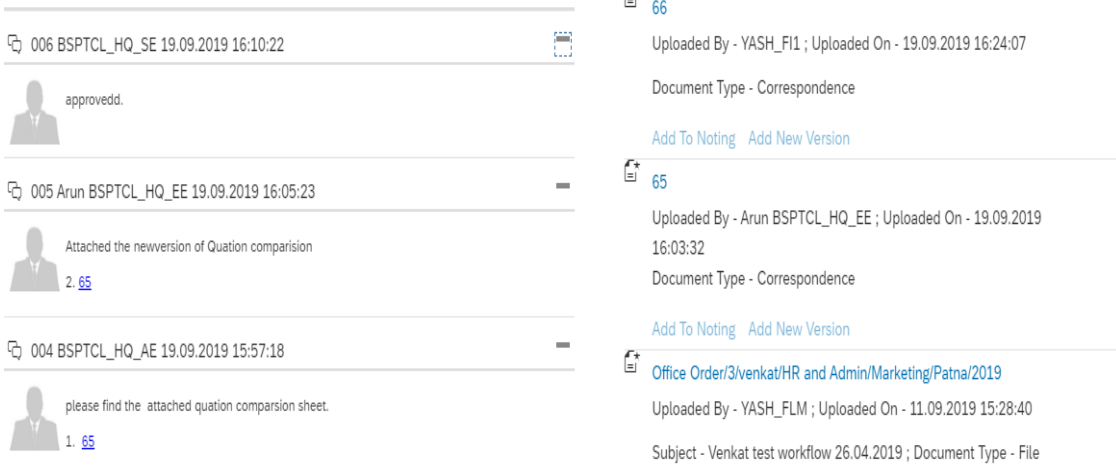

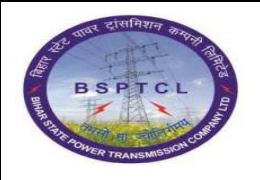

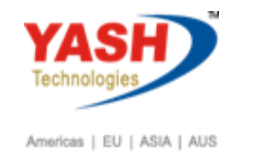

 **File Lifecycle Management**

### <span id="page-22-0"></span>**33. Click on workflow area to see workflow participants.**

- 1. Please check the desired workflow users
- 2. If required you can add the other departments user id or delete the user ids.
- 3. Finally file will send to the Finance team for further approval .

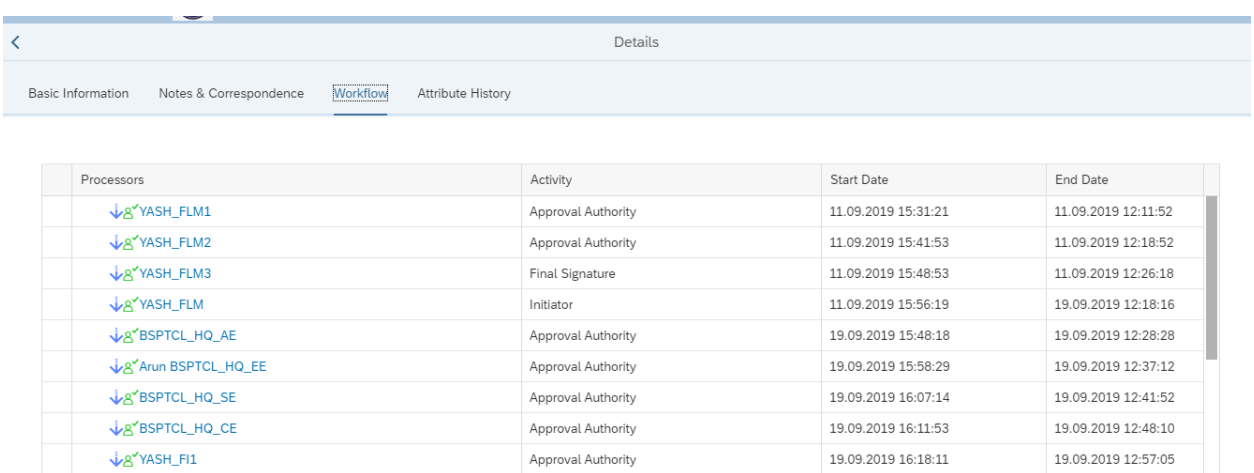

<span id="page-22-1"></span>**34. Logon to FLM Launchpad: Fourth level approver for Comparison sheet.**

### Give user id and password

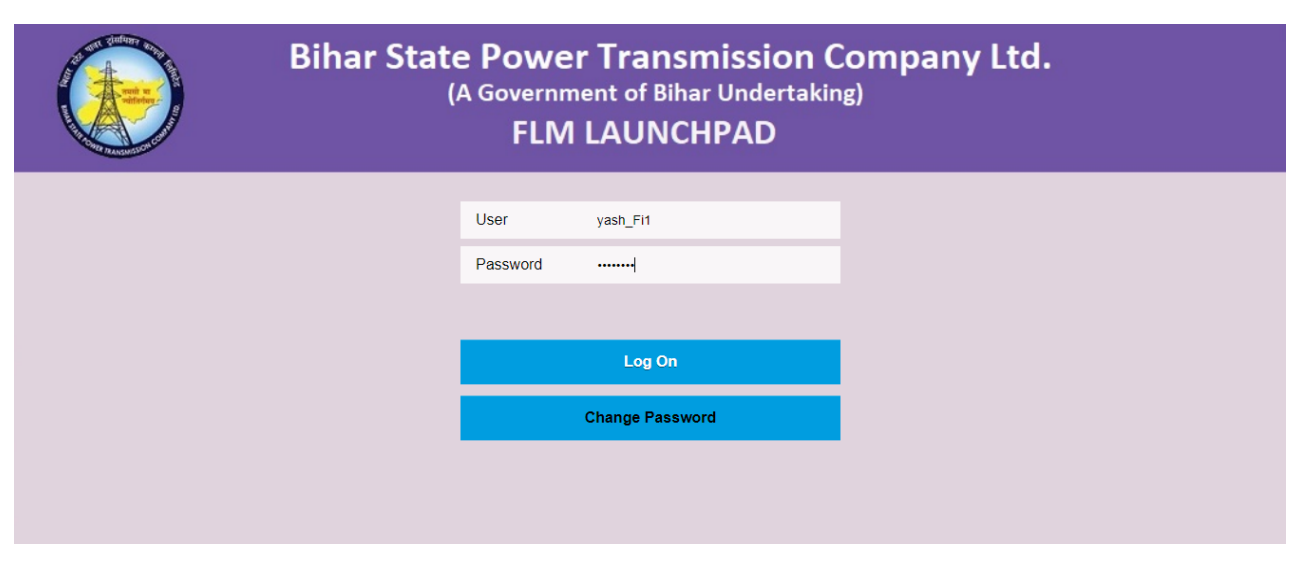

#### <span id="page-22-2"></span>**35. Choose file from In-Tray:**

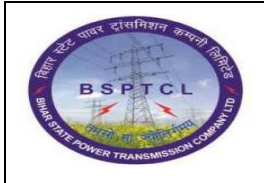

 **FLM User Manual**

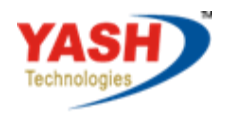

Americas | EU | ASIA | AUS

#### **File Lifecycle Management**

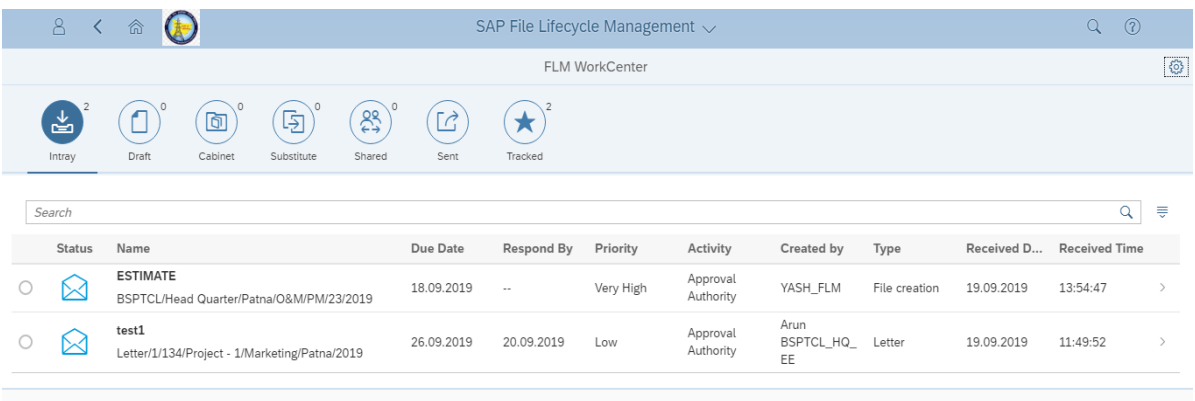

### <span id="page-23-0"></span>**36. Add the Nothings documents:**

- 1. Check the all attachments and approve the same.
- 2. Add the attachment to noting's area and write comment.
- 3. Click the desired workflow
- 4. Click on send file will move to the initiator for storing or records..

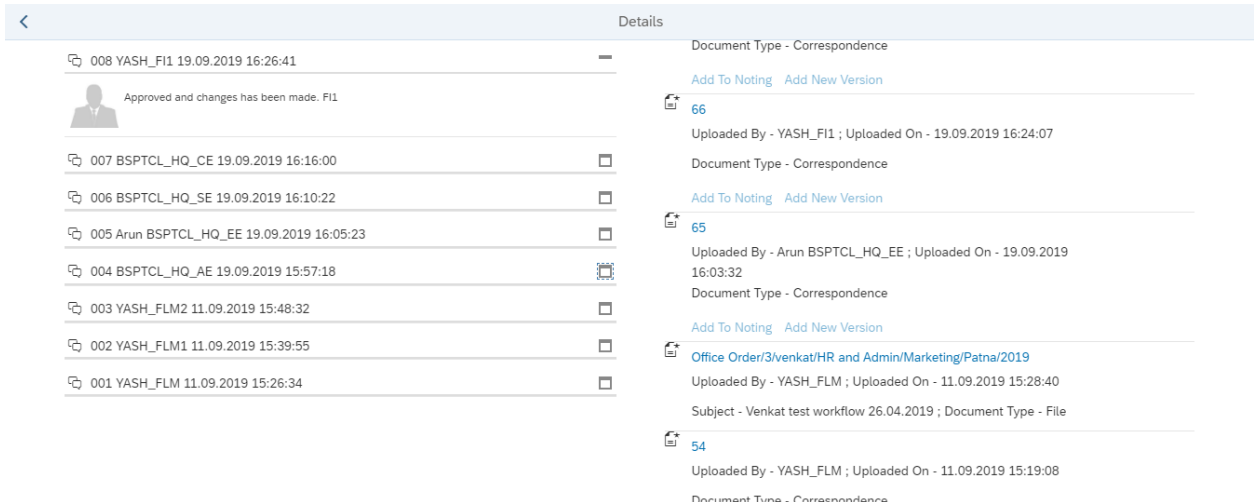

### <span id="page-23-1"></span>**37. After approval of file send to initiator:**

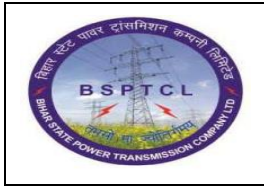

 **FLM User Manual**

 **File Lifecycle Management**

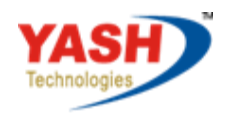

Americas | EU | ASIA | AUS

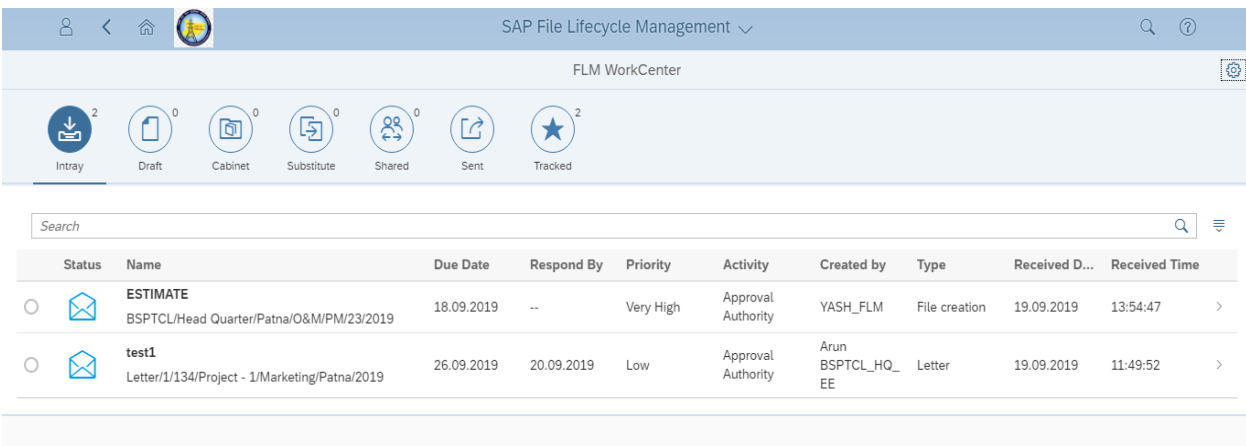

- 1. After approval of File from all stages file send to initiator.
- 2. File send to initiator for storage purpose.
- 3. If you want to move the same file for other purpose you can rotate the file .

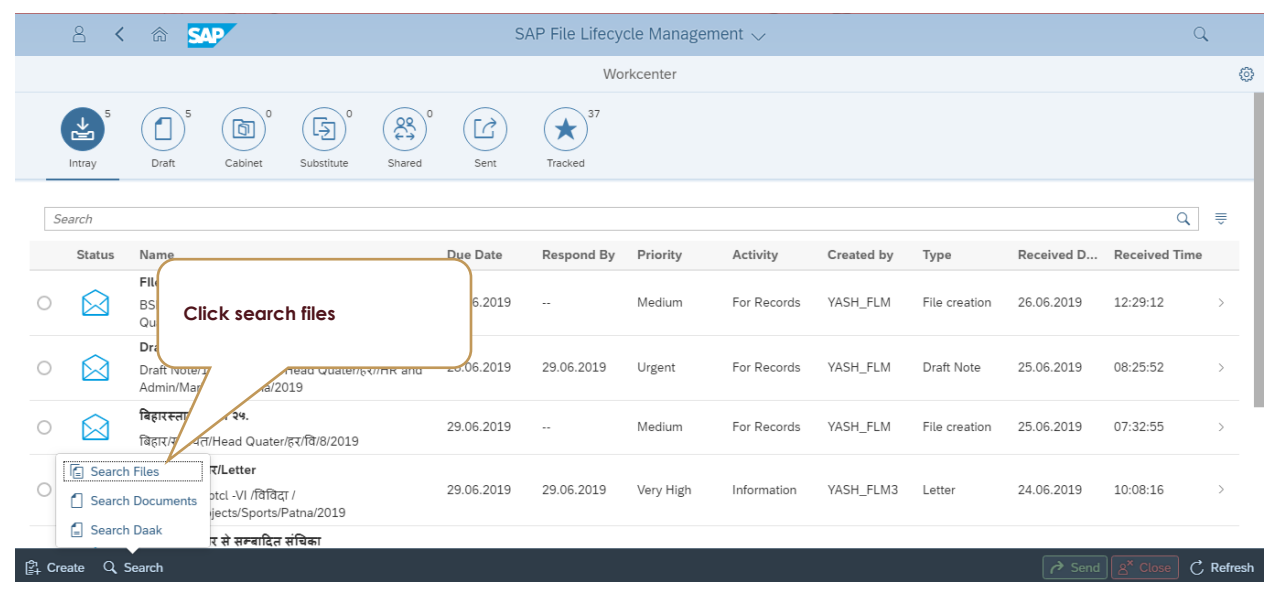

### <span id="page-24-0"></span>**38. Search of FLM FILE:**

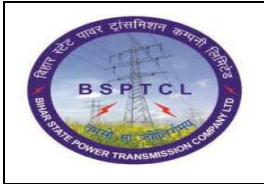

 **FLM User Manual**

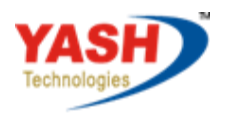

Americas | EU | ASIA | AUS

 **File Lifecycle Management**

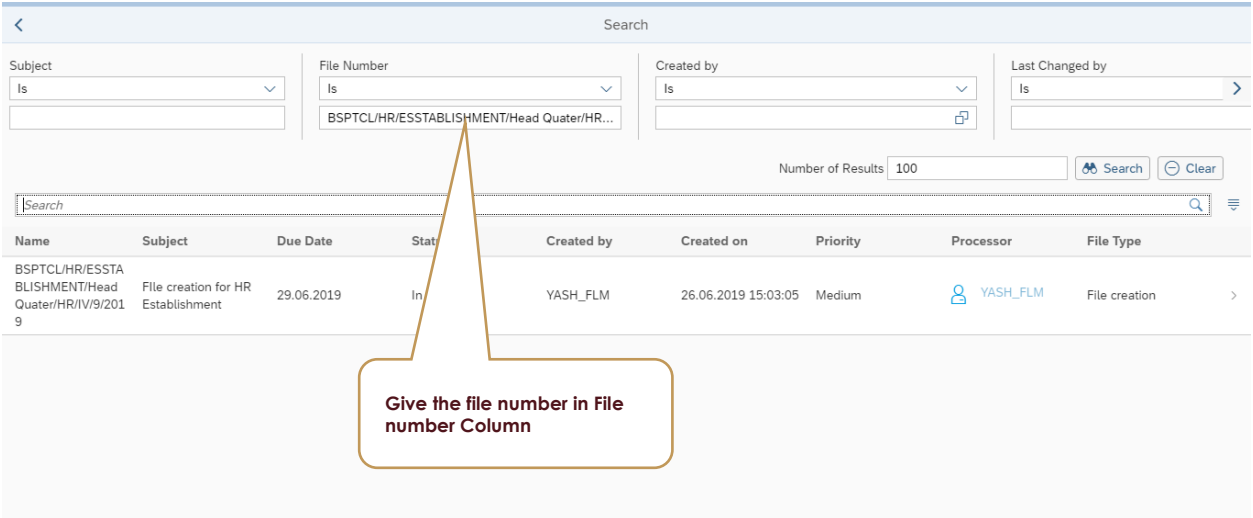

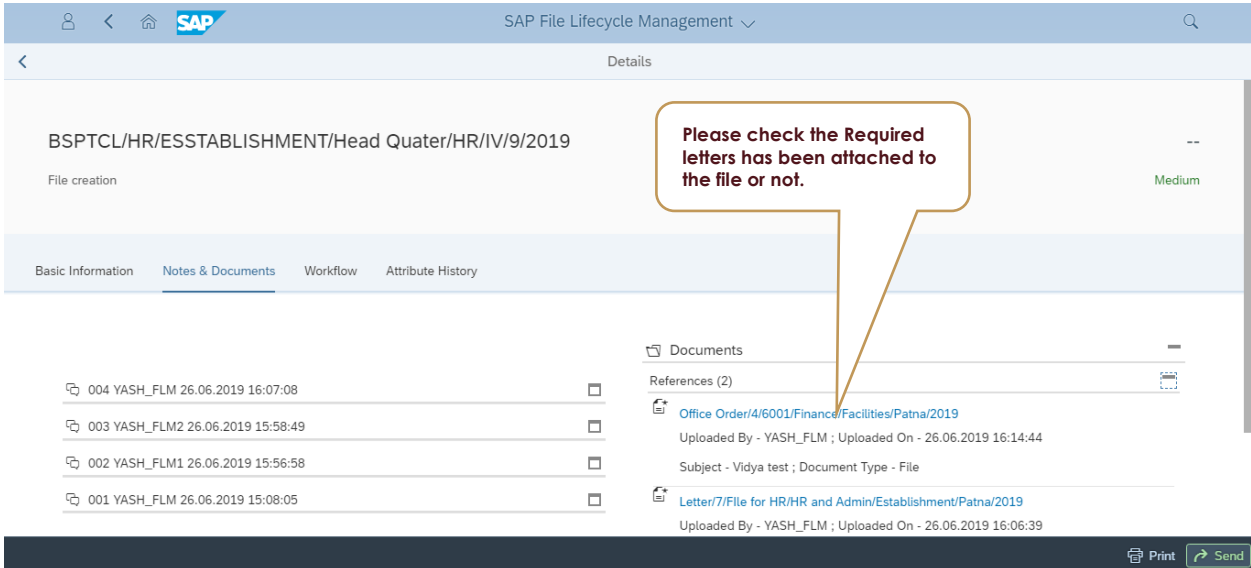

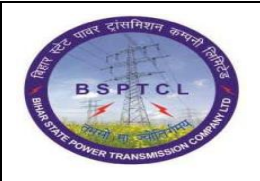

 **File Lifecycle Management**

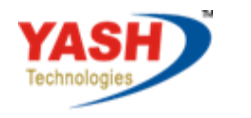

Americas | EU | ASIA | AUS

### <span id="page-26-0"></span>**39. Features of FLM FILE:**

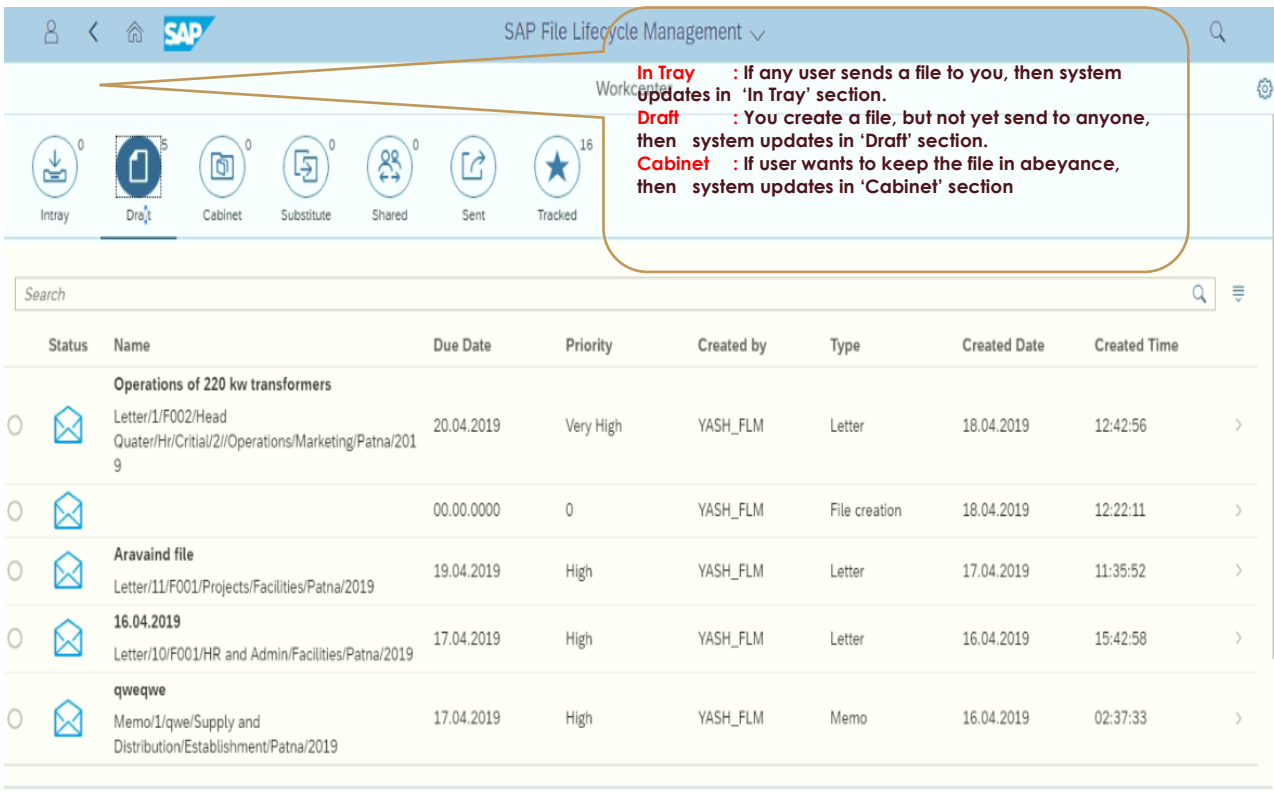

<sup>1</sup> Create  $Q$  Search

**Task View** 

 $\mathcal C$  Refresh

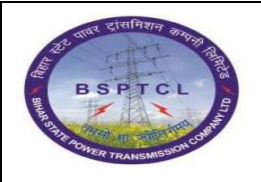

 **File Lifecycle Management**

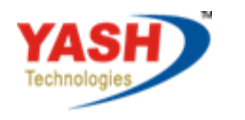

Americas | EU | ASIA | AUS

## <span id="page-27-0"></span>**40. Features of FLM**

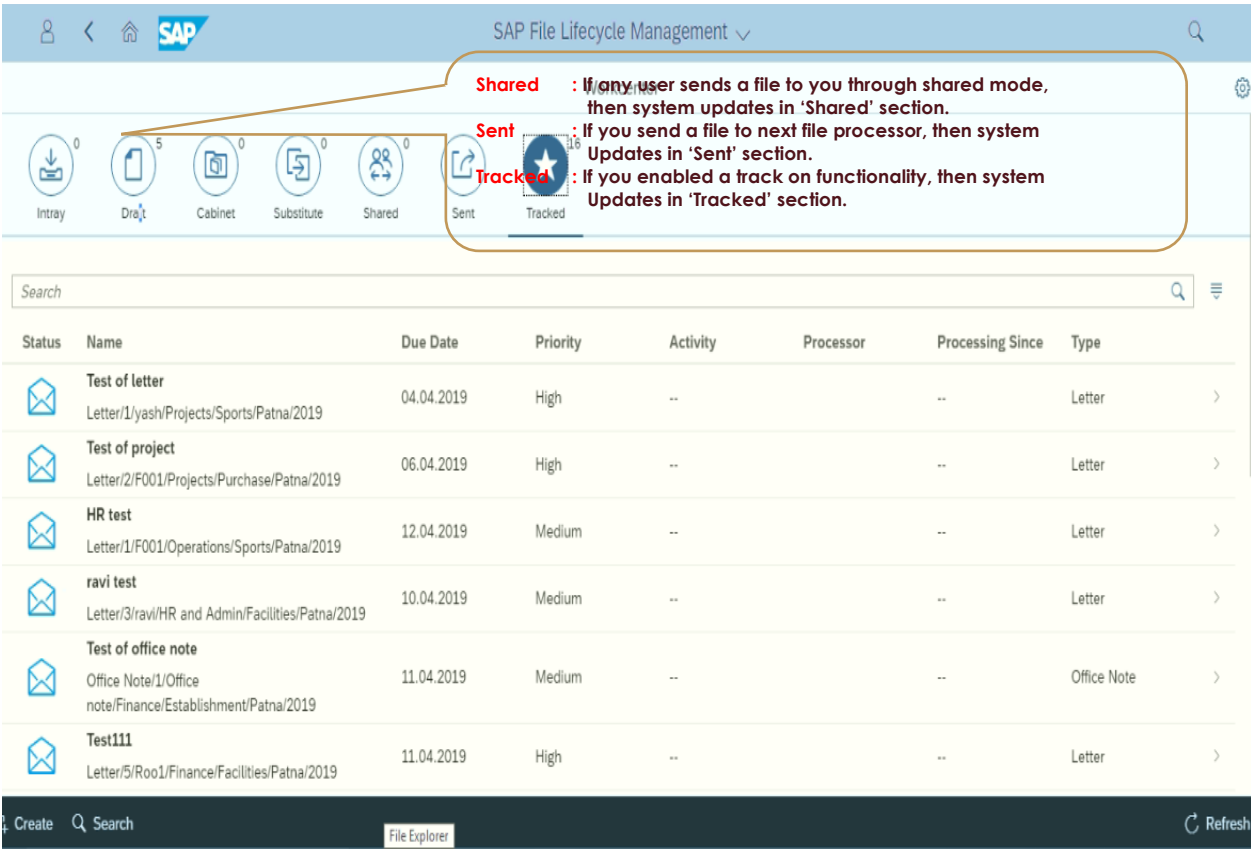

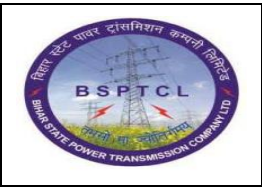

 **FLM User Manual**

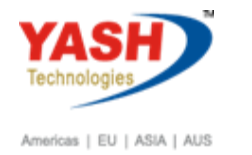

 **File Lifecycle Management**

## <span id="page-28-1"></span><span id="page-28-0"></span>**41. Daak Process:**

**42. Click on Daak:**

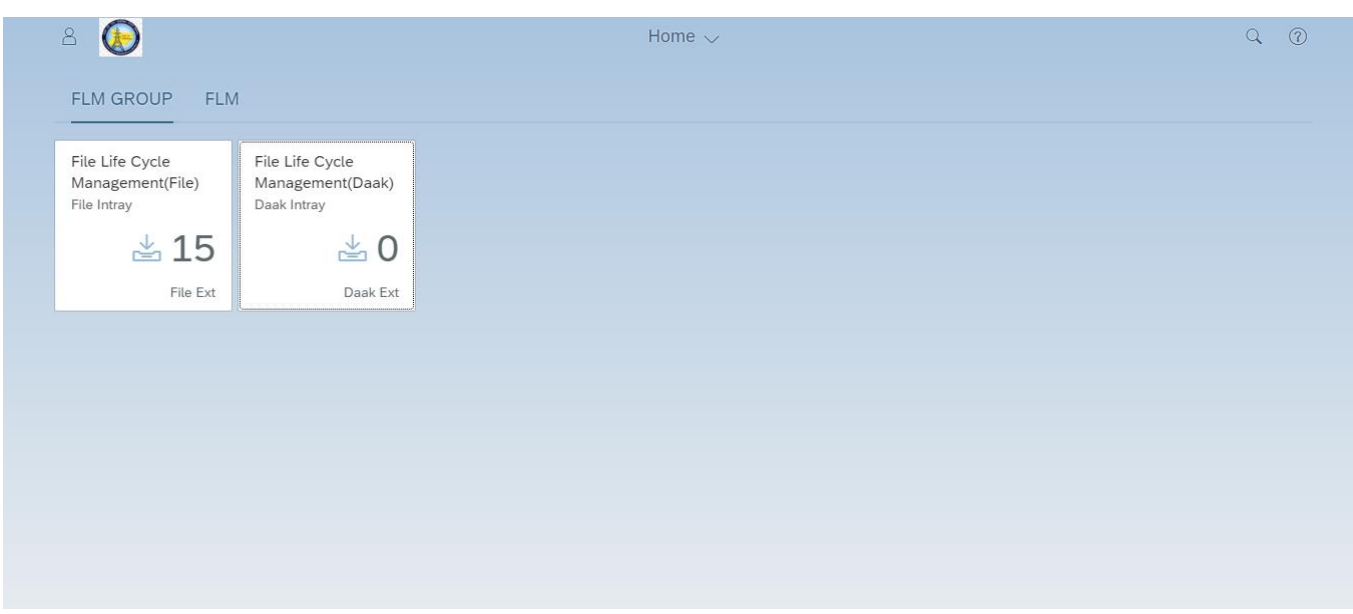

## <span id="page-28-2"></span>**43. Creation of Daak:**

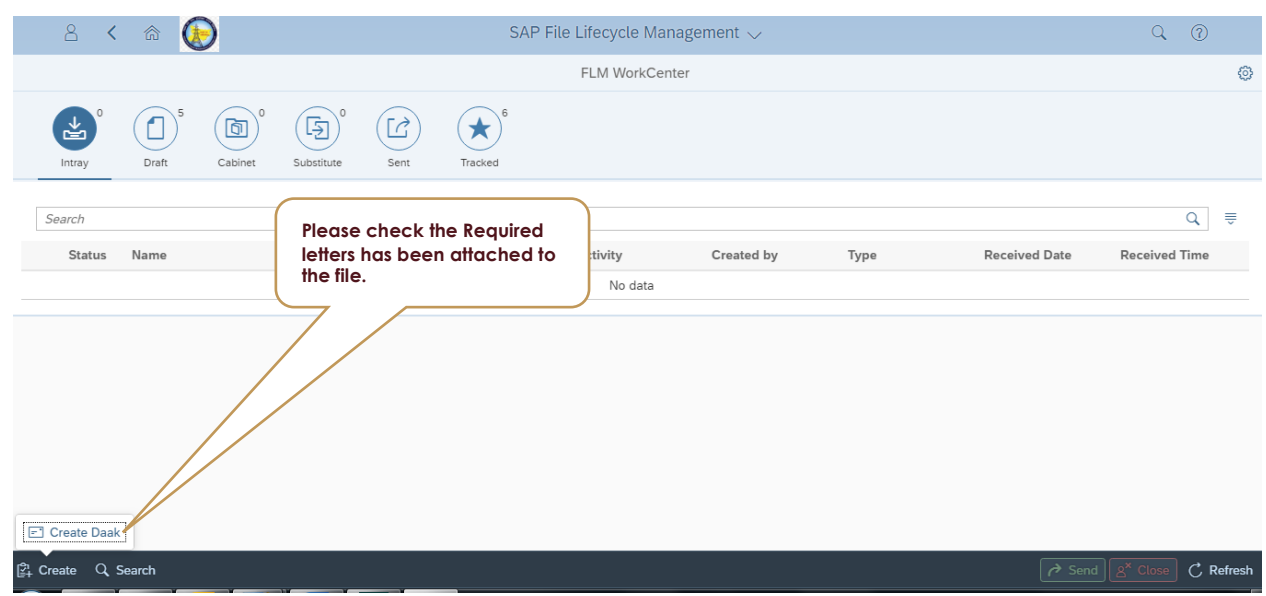

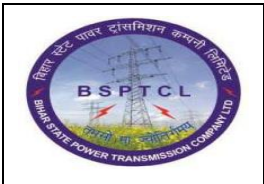

 **FLM User Manual**

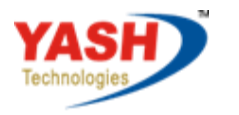

Americas | EU | ASIA | AUS

 **File Lifecycle Management**

### <span id="page-29-0"></span>**44. Select the type of Daak:**

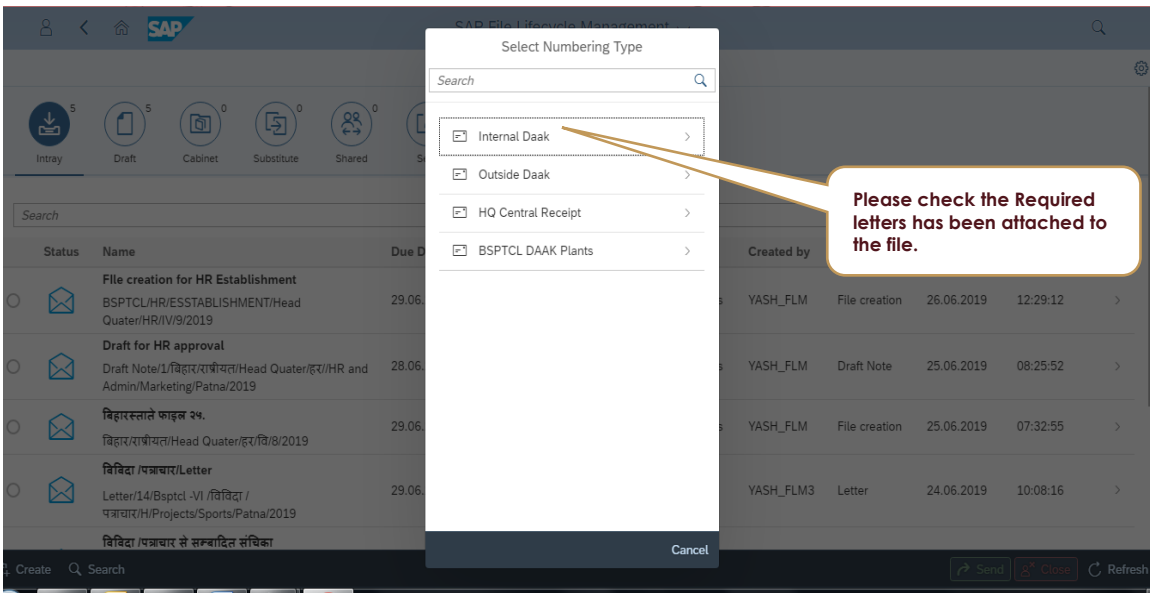

<span id="page-29-1"></span>**45. Selection screen for Daak:**

### Please input following details

- 1. Subject,
- 2. Received date,
- 3. letter date,
- 4. Reference number,
- 5. Received mode,
- 6. Originally address.
- 7. Save the screen.

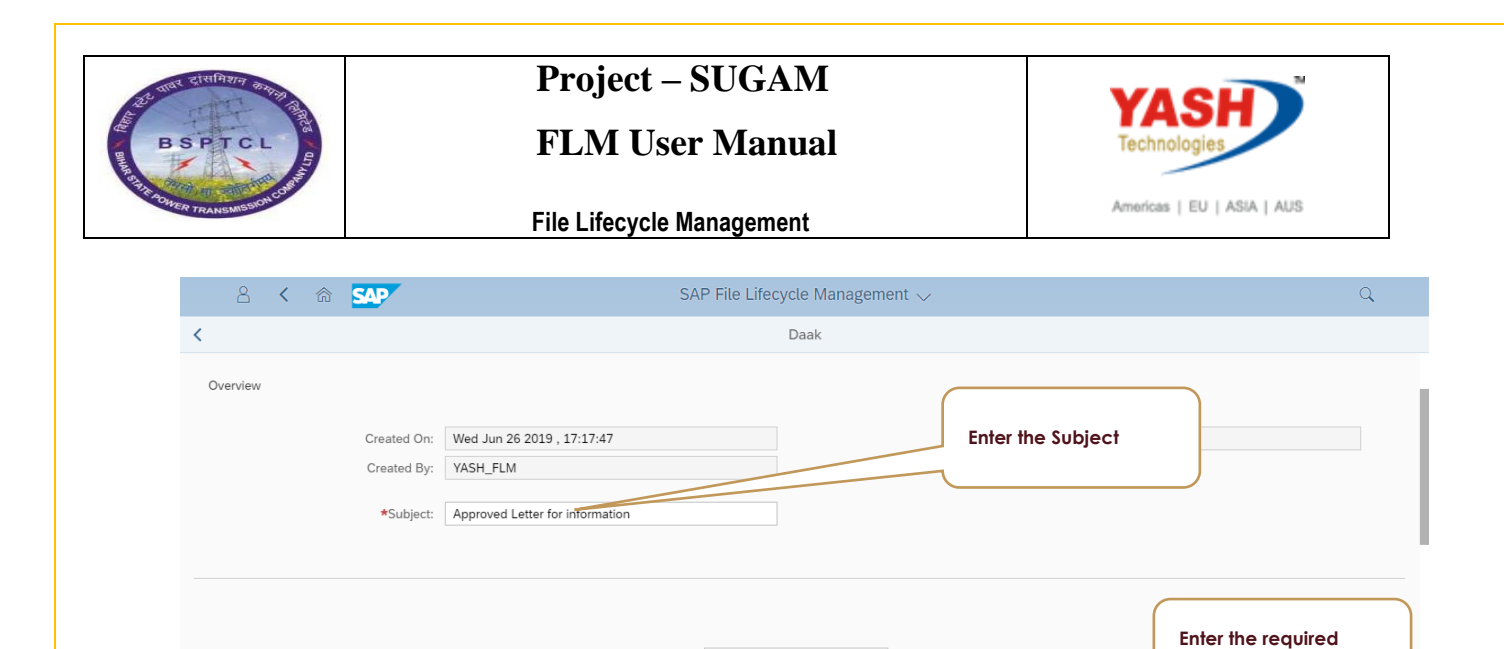

Received Date: 29/06/2019

Letter Date: 29/06/2019 Reference Number: Draft Note/1 Received Mode: Mail Originally Addressed To: CE/SE/AEE

□ ⊗ □ ⊗ **details.**

 $\Box$  Save  $\Box$ 

#### <span id="page-30-0"></span>**46. Selection screen for nothing and Daak in Document:**

Please input following details

- 1. Note input and give hyperlink.
- 2. Attached the Daak.
- 3. Save the screen.

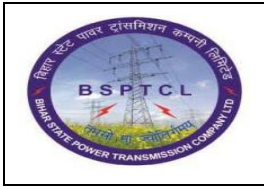

 **FLM User Manual**

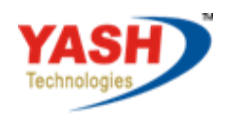

Americas | EU | ASIA | AUS

## **File Lifecycle Management**

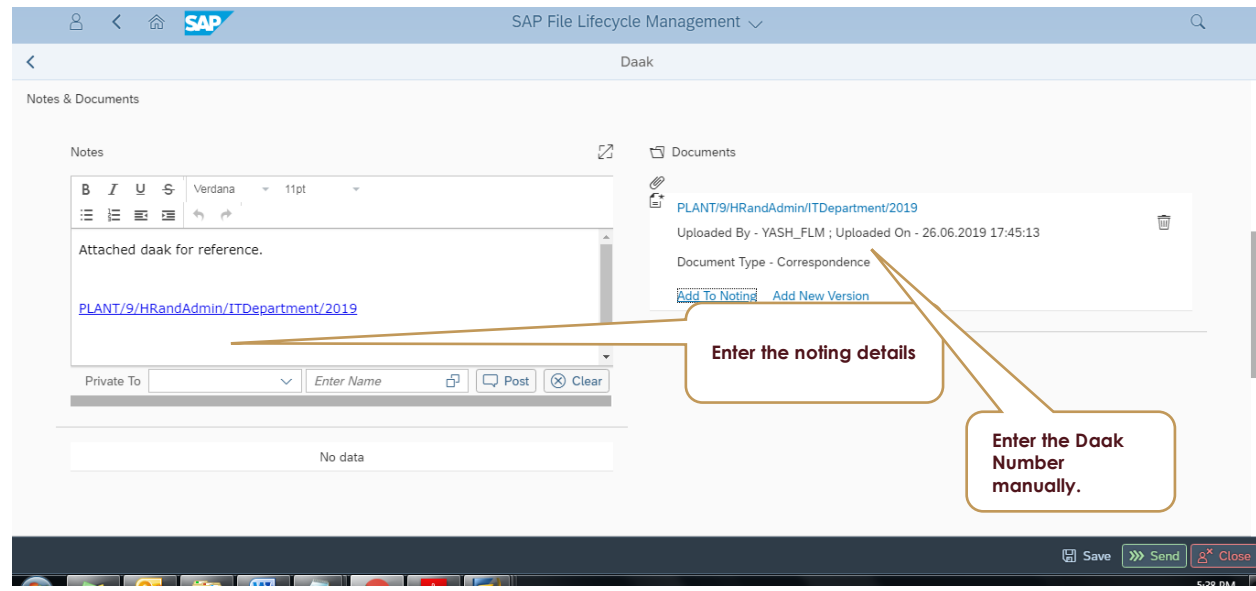

## <span id="page-31-0"></span>**47. Selection of workflow Screen:**

Input the following screen:

- 1. Input the workflow id of the desired persons.
- 2. Save the screen

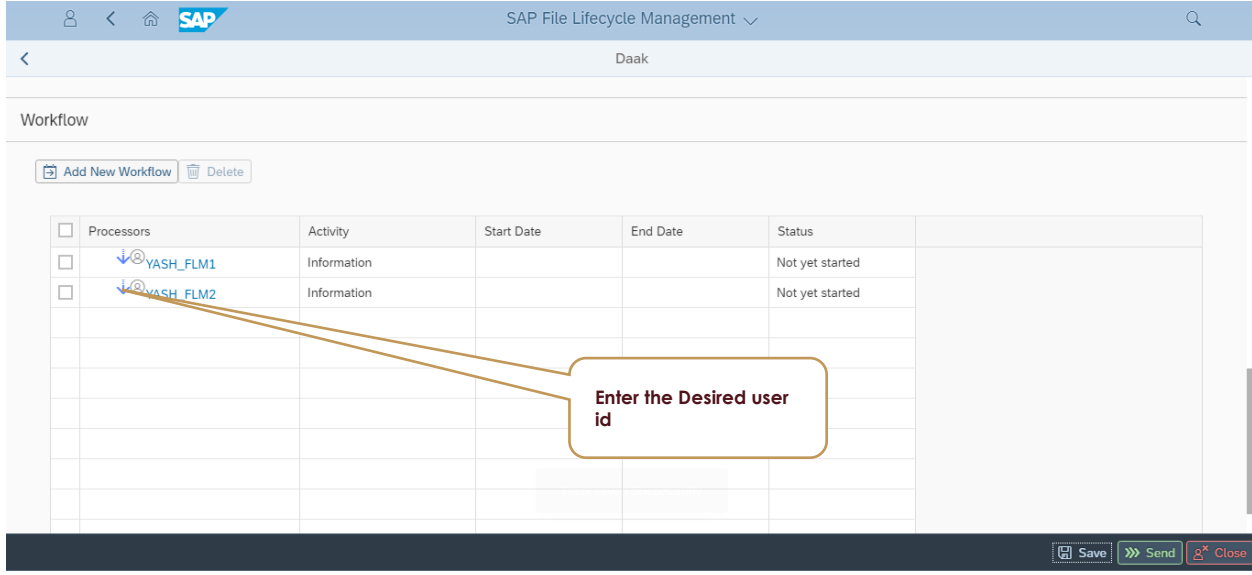

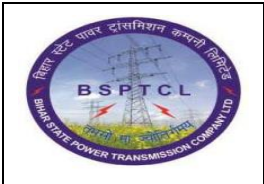

 **FLM User Manual**

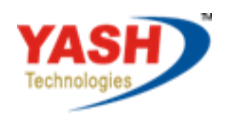

Americas | EU | ASIA | AUS

 **File Lifecycle Management**

### <span id="page-32-0"></span>**48. Check the Daak sent or not:**

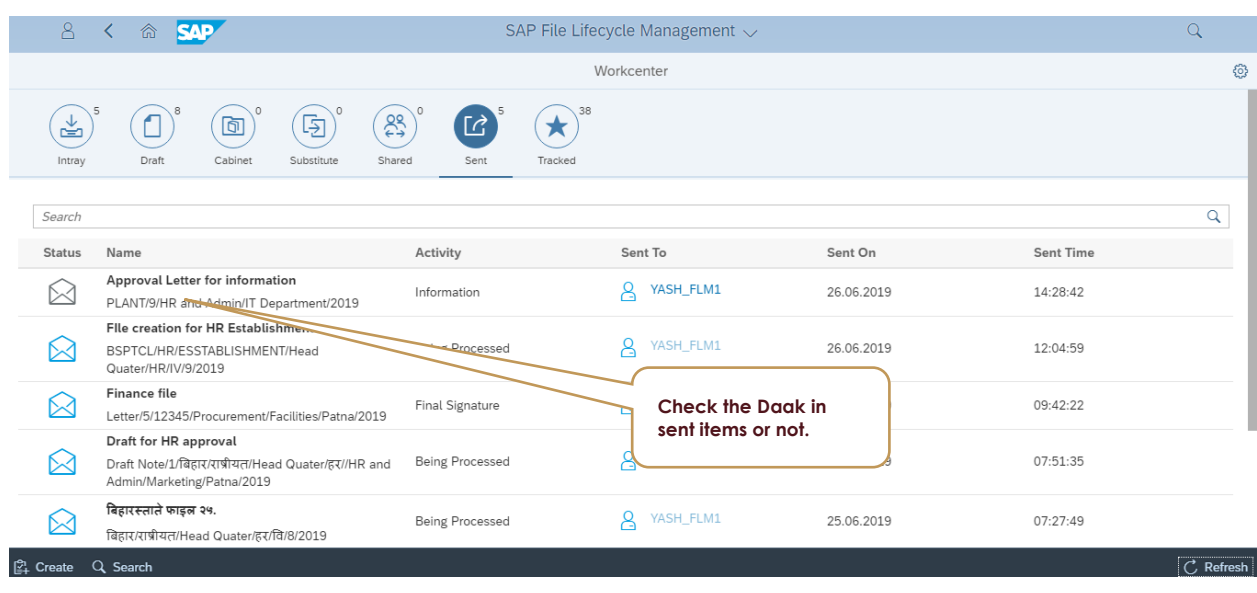

## <span id="page-32-1"></span>**49. Check the Daak was at which stage in track folder:**

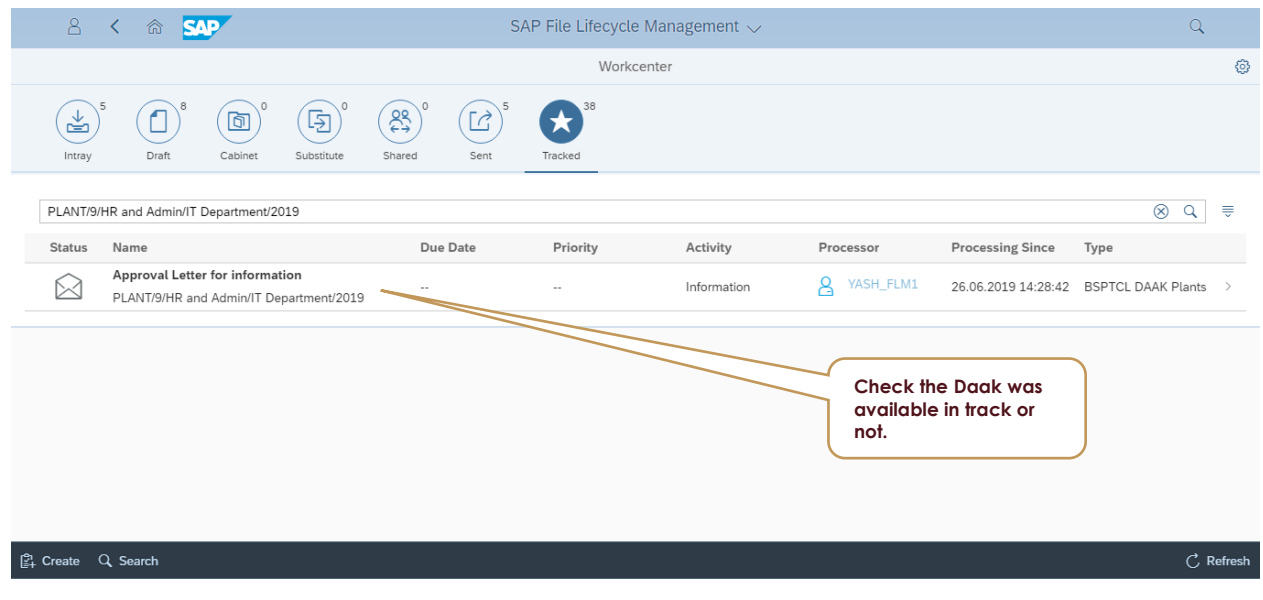